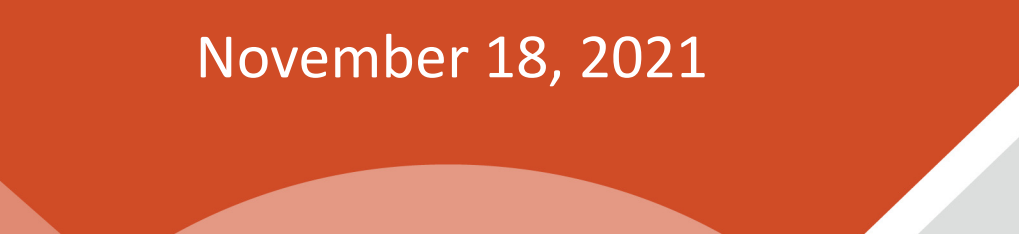

**ILLINOIS**<br>**CWOrk**Net®

**CENTER** 

americanjobcenter

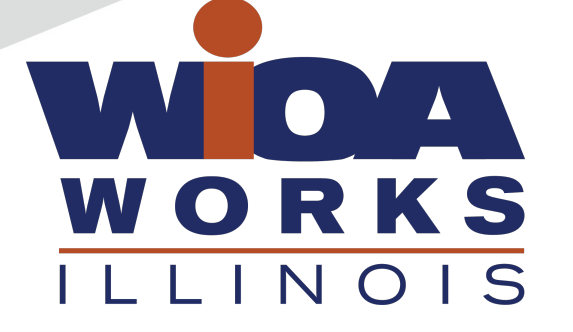

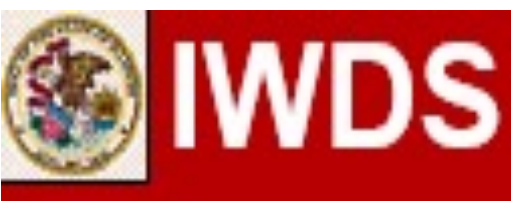

**Local System Administrator Training**

**Entities, Locations, and Relationships**

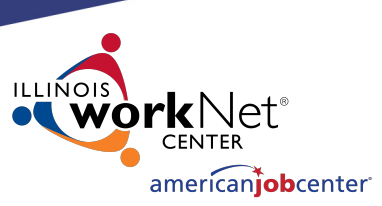

## **Acronyms used in this presentation**

DCEO – Department of Commerce and Economic Opportunity OET – DCEO Office of Employment and Training IWDS – Illinois Workforce Development System LSA – Local System Administrator

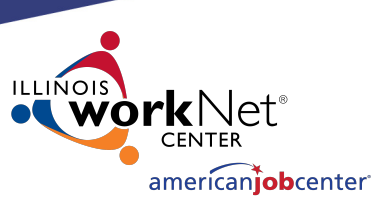

# **IWDS Entity Infrastructure** Entity Locations Relationships

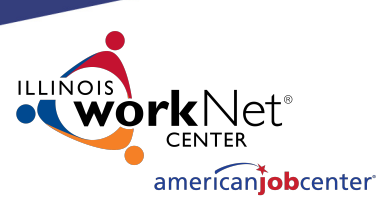

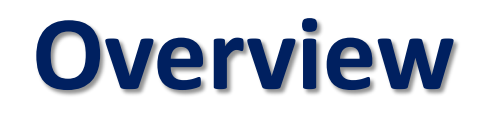

### **What is an Entity?**

An Entity is a business or organization unit, each with its own unique FEIN.

Two or more businesses can have the same name, but different FEINs.

Every unique FEIN should be a separate Entity record or entry into IWDS – i.e. Walgreens.

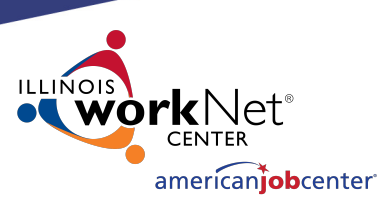

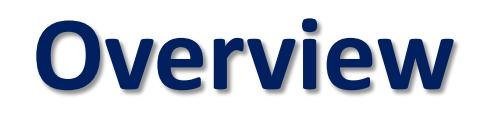

### **What is a Location?**

A Location is a geographical address from which an Entity provides goods and services to the public.

An Entity can have multiple Locations using the same FEIN.

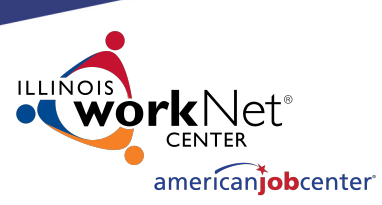

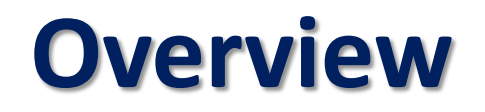

### **What is a Relationship?**

A Relationship allows a Location to be a service provider for an LWIA.

A Location can have multiple Relationships with the same LWIA or with multiple LWIAs.

The Relationship number is a unique identifier that is created by the Local System Administrator.

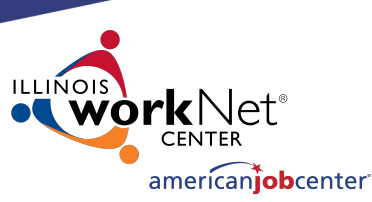

## **Overview IWDS User Roles Needed**

• **Entity Maintenance** 

*Add/Edit Entity, Location, Contact, Relationships*

### • **Entity Maintenance (Assign Training Function Included)**

*Add/Edit Entity, Location, Contact, Relationships*

*Ability to Assign Training Function to Location*

• **LWA Relationship Manager**

*Add/Edit Relationships*

 $\vee$  Entity Maintenance

Entity Maintenance (Assign  $\checkmark$ Training Function Included)

√ LWA Relationship Manager

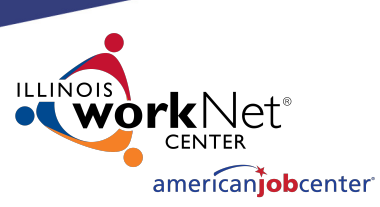

## **Entering a Company into IWDS**

- **1. Create Entity**
- **2. Add Location**
- **3. Add Contact**
- **4. Add Relationship**

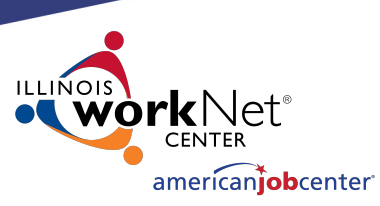

## **Creating an Entity in IWDS**

Before entering the Entity in IWDS, search for the Company from the Staff Menu page.

Click on "Search Entity".

#### **Entity Information**

- **Add Entity**
- **Search Entity**
- **Add Location**
- **Search Locations**
- **Add Contact**
- **Search Contacts**
- **Add Relationship**
- **Search Relationships**

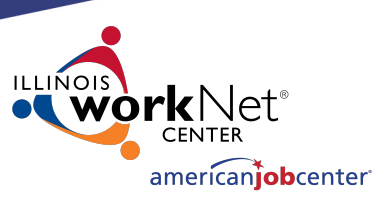

## **Creating an Entity in IWDS**

### There are 4 ways to search for an Entity.

- Name
- FEIN of the Business
- SSN (if the business uses the owner's SSN instead of a FEIN)
- Agency Type (from the dropdown menu)

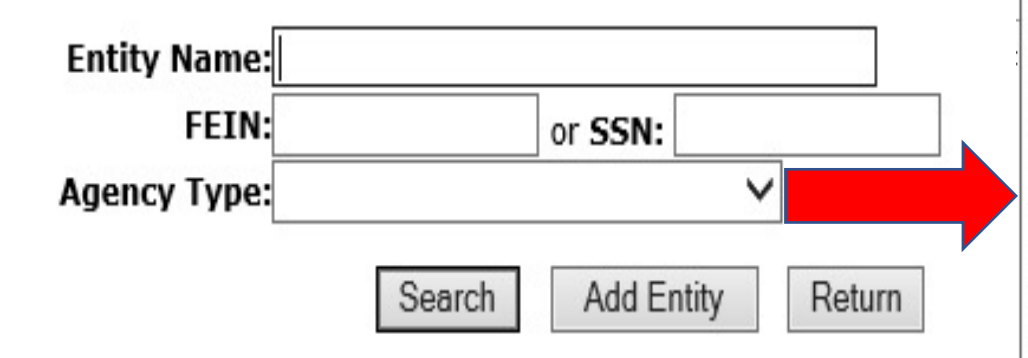

#### **Search Entity**

**Adult Education Center** Association **Business Community Based Organization Community College** Faith Based Organization Foundation **Government Entity Hospital/Nursing Home** Illinois workNet Center **JATC** Labor Union Other Other School Proprietary School Public Secondary School Public/Private University/College Registered Apprenticeship Voc/Tech

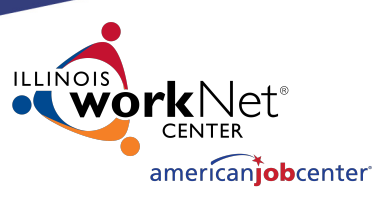

## **Creating an Entity in IWDS**

When searching by the Entity Name it is suggested to use a partial name.

**Search Entity** 

IWDS will search for a match of exactly what is entered. "Ti" would return "Tim", "Time",

"Tire", and "Timberline", but "Timely" would only return "Timely".

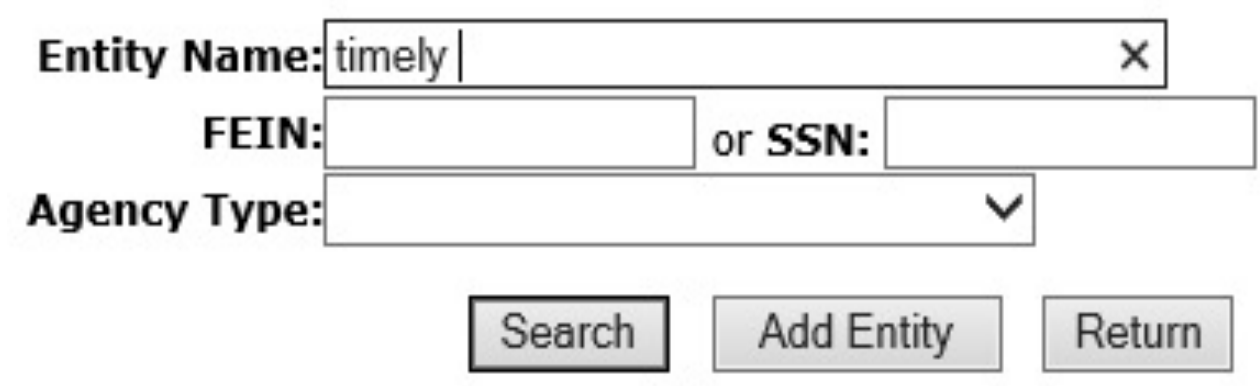

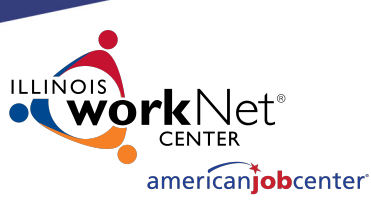

## **Creating an Entity in IWDS**

When no match is found with a partial name search, the Entity must be created.

**Informational Message:** No data meets your criteria. **Search Entity** Entity Name: timely × **FEIN:** or SSN: **Agency Type: Add Entity** Return Search

Click "Add Entity".

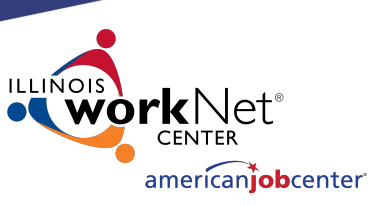

## **Creating an Entity in IWDS**

Any fields marked with the red \* are required in order to save the record.

OET recommends entering as much information as you can, as it may help users to differentiate between Entities with the same name.

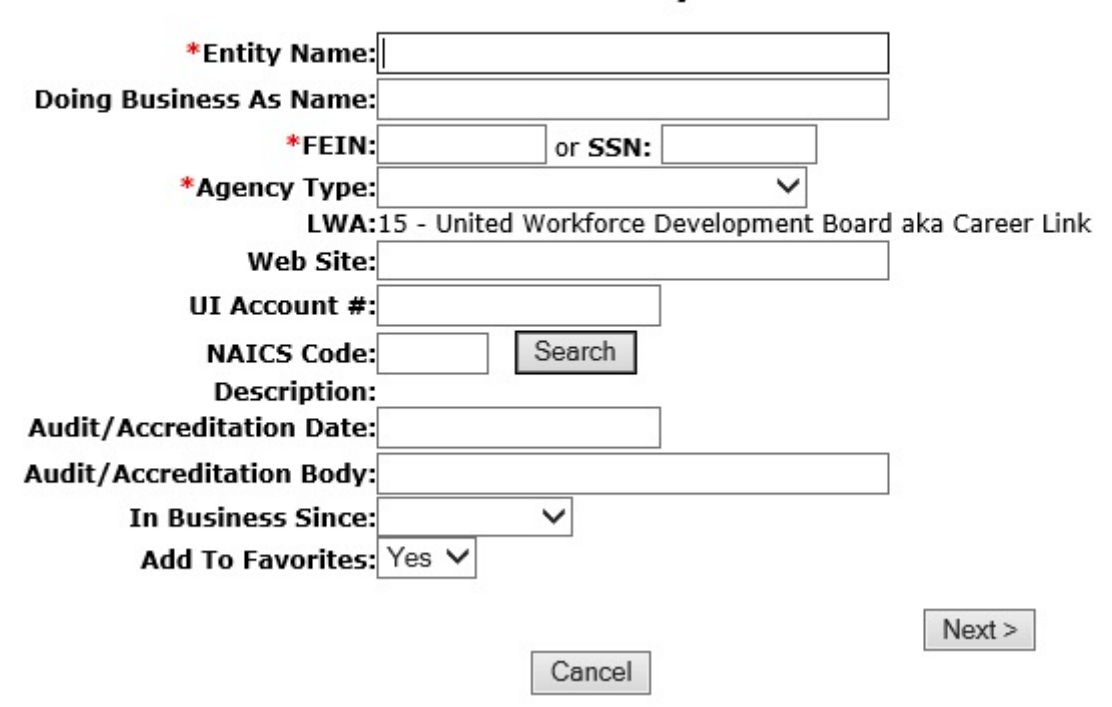

**Add Entity** 

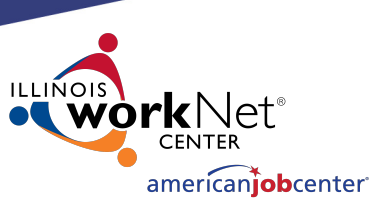

## **Creating an Entity in IWDS**

#### **Add Entity**

Enter the Entity Name, FEIN, Agency Type and any additional information provided.

Click "Next" to save the Entity and IWDS will take the user to the Add Location screen.

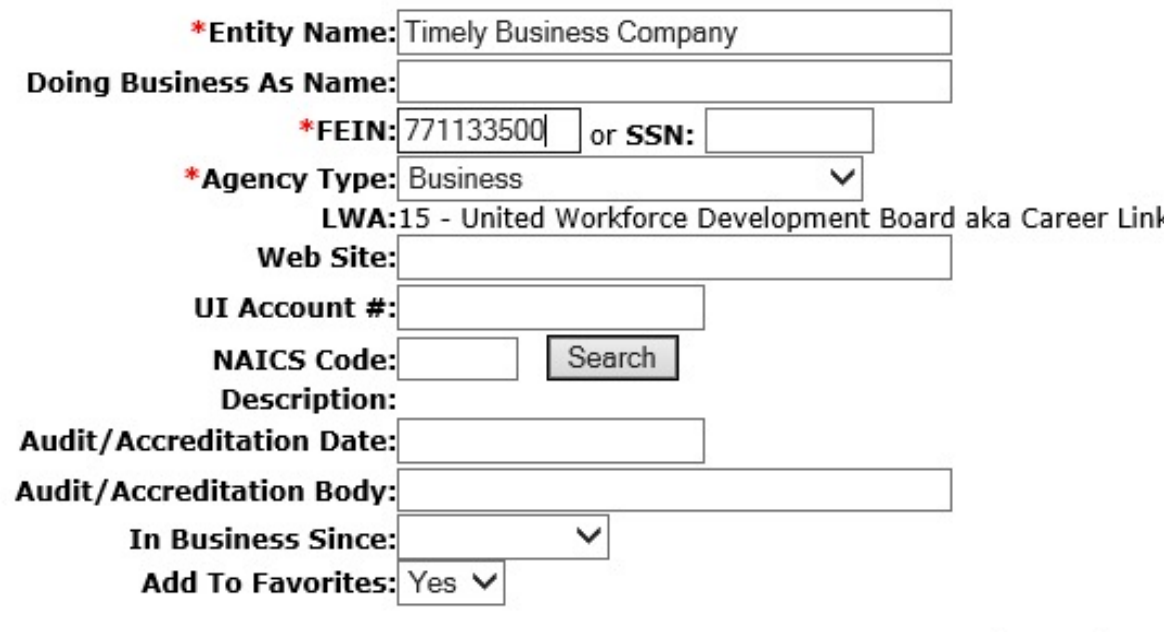

 $Next$ 

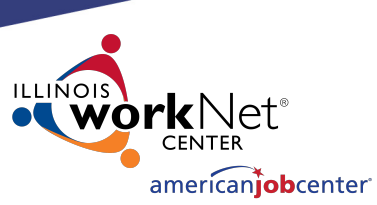

## **Creating a Location in IWDS**

The Informational Message states "The record has been added". The Entity is now saved.

One Location where the Entity is doing business is required.

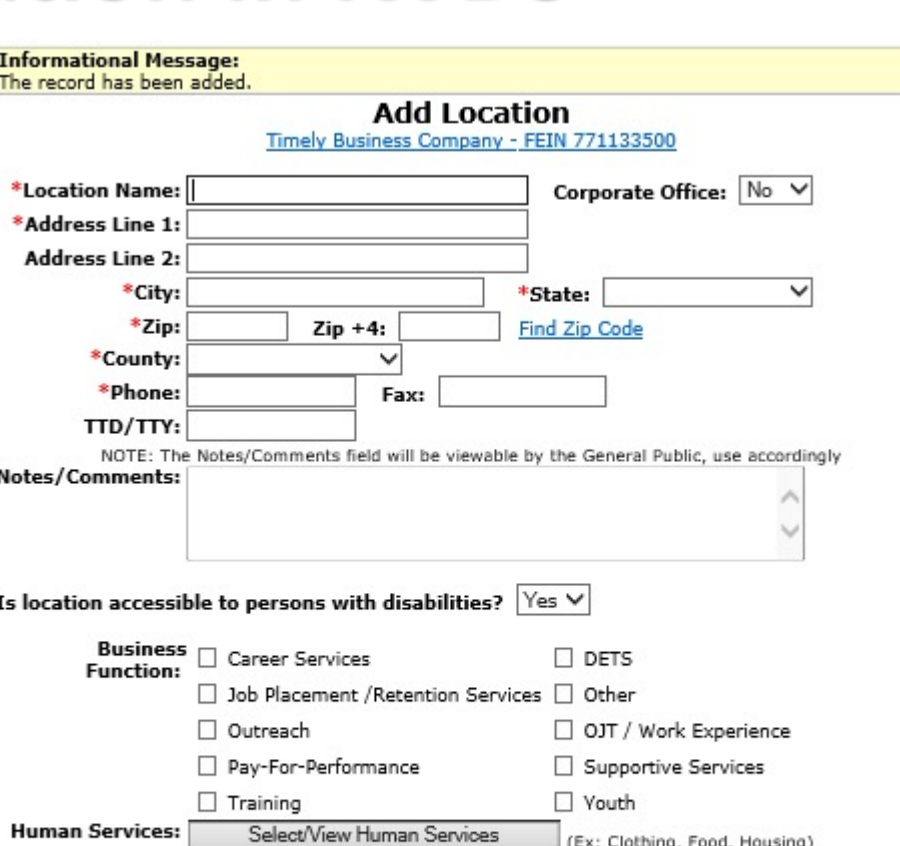

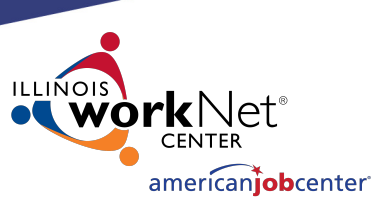

## **Creating a Location in IWDS**

#### The Location information includes;

- Location Name (which could be different from the Entity Name).
- Geographical address and phone number.
- If the Location is ADA accessible and
- Type of Business Functions and Human Services the Location provides.

Fields with the  $*$  are required to save the record.  $\overline{16}$   $\overline{16}$ 

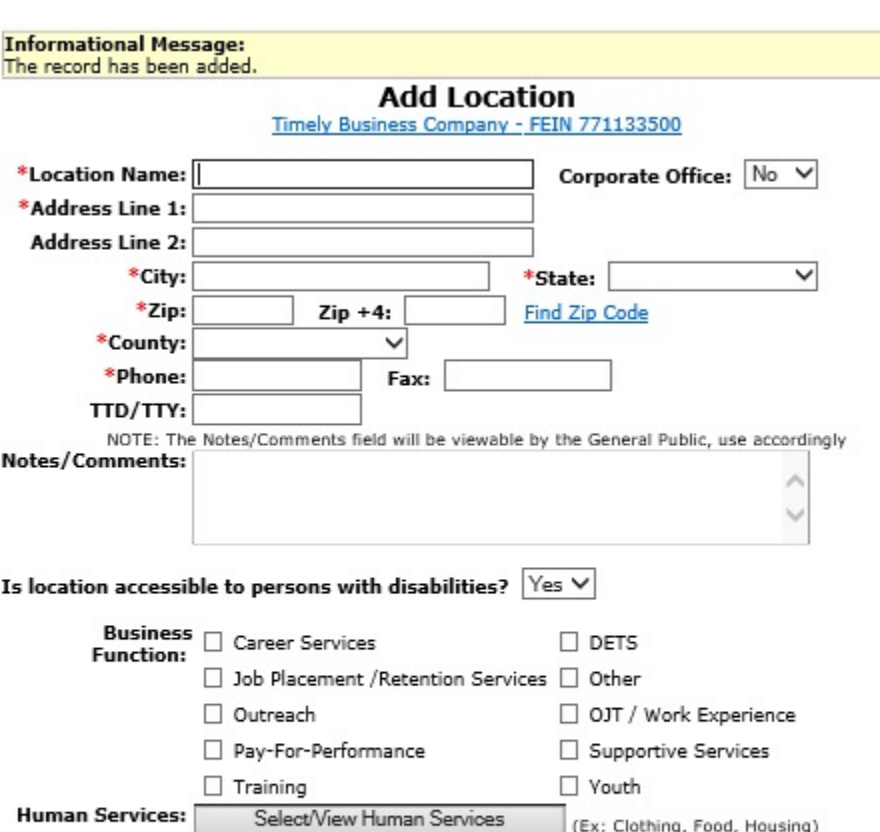

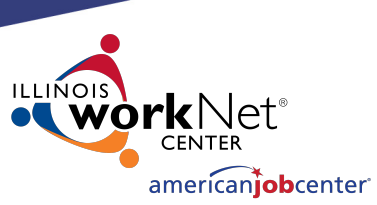

17

## **Creating a Location in IWDS**

Business Functions are to be entered for the various types of services this Location will be offering.

Click "Select/View Human Services" for the Provider Management – Select Human Services screen.

#### \*Location Name: Timely Business Company Corporate Office: No V \*Address Line 1: 500 E Monroe St **Address Line 2:** \*City: Springfield Illinois  $\checkmark$ \*State: \*Zip: 62701  $Zip + 4:$ **Find Zip Code** \*County: Sangamon County  $\checkmark$ \*Phone: 217-557-5559 Fax: TTD/TTY: NOTE: The Notes/Comments field will be viewable by the General Public, use accordingly Notes/Comments: Is location accessible to persons with disabilities?  $|Yes \vee$ **Business ○** Career Services  $\Box$  dets **Function:**  $\vee$  Job Placement /Retention Services  $\Box$  Other □ Outreach √ OJT / Work Experience Pay-For-Performance Supportive Services  $\sqrt{}$  Training  $\sqrt{}$  Youth **Human Services:** Select/View Human Services (Ex: Clothing, Food, Housing)

**Add Location** Timely Business Company - FEIN 771133500

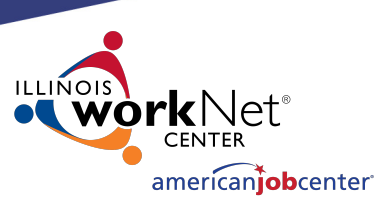

## **Creating a Location in IWDS**

### Provider Management – Select Human Services

Select all services that apply to the Location.

Click "View List"

#### Provider Management - Select Human Services Timely Business Company - FEIN 771133500

Please select Human Services and click the 'View List' Button below.

#### **Business Development**

Business Development **Child Care and Day Care** 

Child Care Resource and Referral

Day Care Services

#### **Clothing and Household Goods**

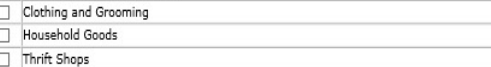

#### **Educational Programs and Services**

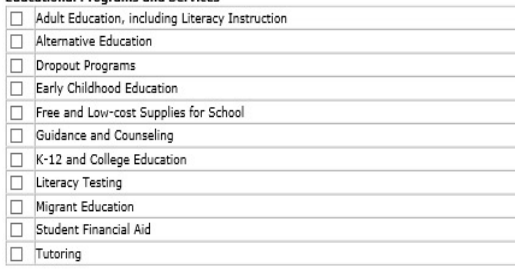

#### Employment

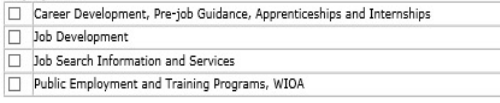

#### Food

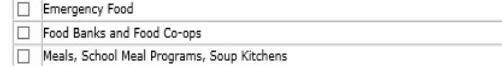

#### General Relief, WIC, TANF and other Income Maintenance

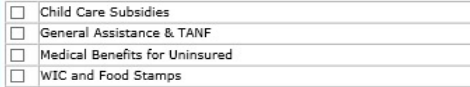

#### Health Care, including Substance Abuse

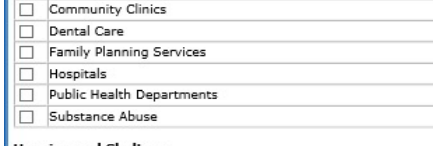

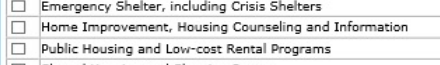

Shared Housing and Sleeping Rooms

#### **Information and Referral Services**

Information and Referral Services

#### **Legal Assistance**

Advocacy Certificate and Form Assistance Court Referred Programs, Alternative Sentencing Programs Crime and Delinquency Prevention Legal Counseling

#### Legal Representation

#### **Mental Health Crisis and Counseling**

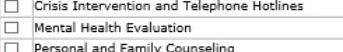

Therapist Referrals

#### Money Management, Licensing, and Public Records

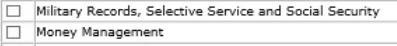

Registration and Licensing

#### Temporary and Emergency Financial Assistance, LIHEAP

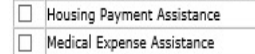

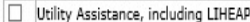

#### **Transportation** □ Bus Passes

□ Local Transportation, including Bus, Mass Transit, Senior and Disabled Transit

#### Unemployment Insurance and other Social Insurance Programs

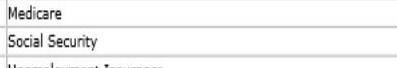

- Unemployment Insurance
- Veterans Bonus Payment

#### **Youth Development**

□ Youth Development

View List Cancel

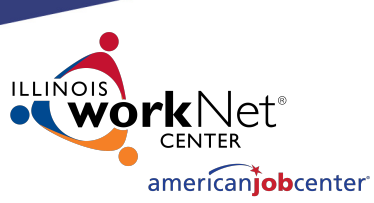

## **Creating a Location in IWDS**

### All Services selected will be listed.

Click "View List"

Provider Management - Select Human Services Timely Business Company - FEIN 771133500

Please select Human Services and click the 'View List' Button below.

#### **Business Development**

X: Business Development

#### Child Care and Day Care

- **X** Child Care Resource and Referral
- X Day Care Services

#### **Clothing and Household Goods**

- X Clothing and Grooming
- X Household Goods
- X Thrift Shops

**Youth Development** 

Youth Development

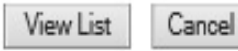

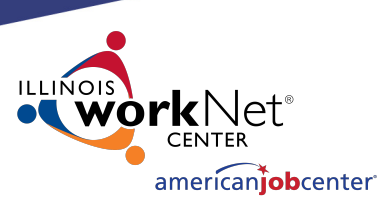

### **Creating a Location in IWDS**

#### **Provider Management - Select Human Services**

Timely Business Company - FEIN 771133500

If changes are needed to add or remove items from the list, click "Edit List".

Once complete, click "Accept List".

Please click on the Accept List Button to confirm your changes.

**Edit List** 

**Accept List** 

#### **Employment**

- . Public Employment and Training Programs, WIOA
- · Job Development
- . Job Search Information and Services

#### **Information and Referral Services**

• Information and Referral Services

#### **Business Development**

• Business Development

#### **Educational Programs and Services**

• Alternative Education

#### **Youth Development**

• Youth Development

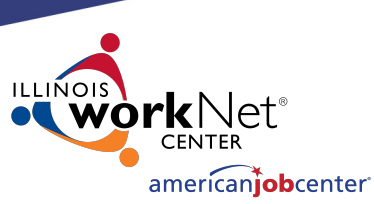

### **Creating a Location in IWDS**

Review all information, click "Next" to save the Location and IWDS will take the user to the Add Contacts screen.

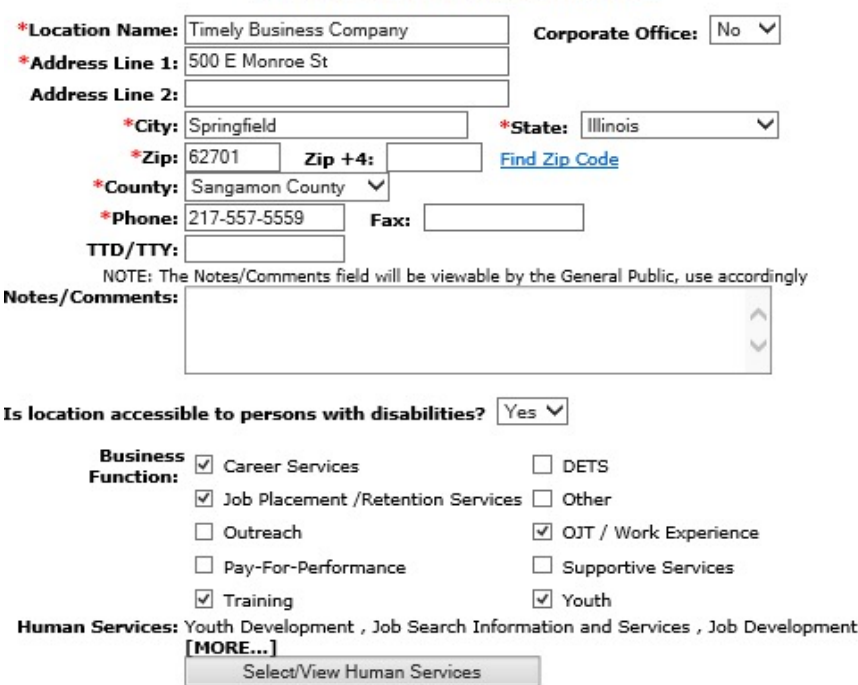

**Add Location** Timely Business Company - FEIN 771133500

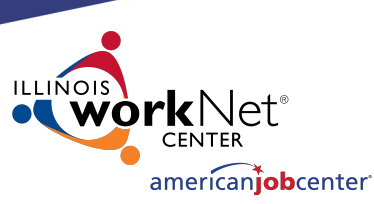

## **Creating a Contact in IWDS**

The Informational Message states, "the record has been added". The Location is now saved.

The user may enter at least one Contact for the Location. The Entity should identify their Location contacts to the user, including the contact who will enter the Training Programs for the Location if needed.

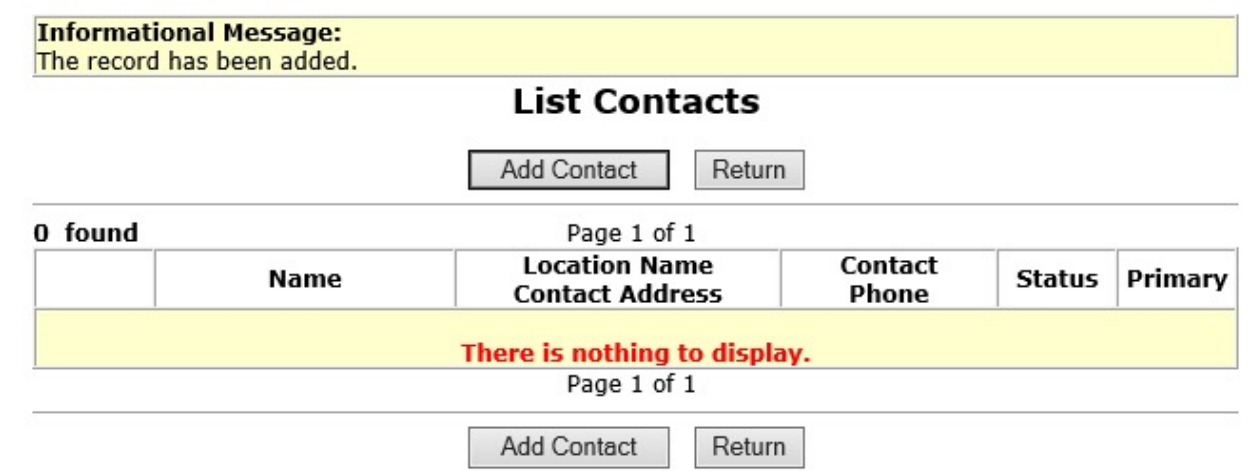

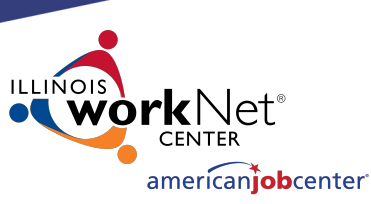

## **Creating a Contact in IWDS**

To add a Contact, click "Add Contact" and IWDS will take the user to the Search Contact screen.

NOTE: IWDS does not require a contact for the Location. If there is no contact information recorded, the Local System Administrator will have the responsibility to enter Training Programs for the Location.

The user could skip this step by selecting "Return".

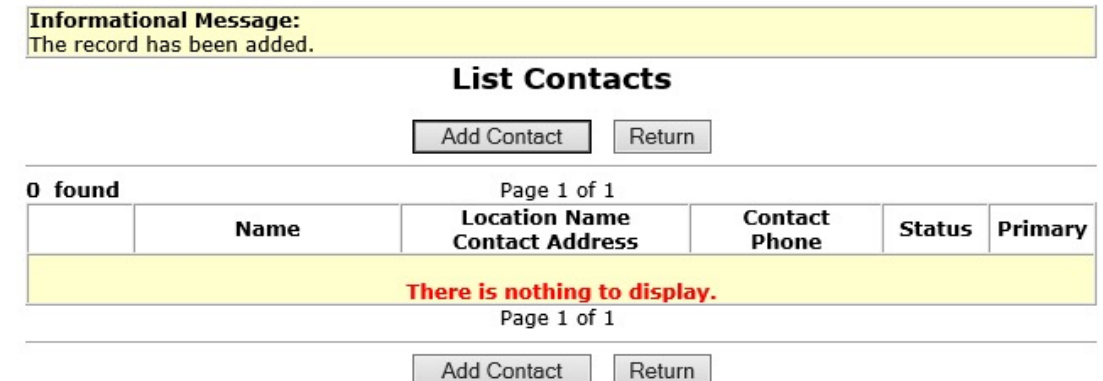

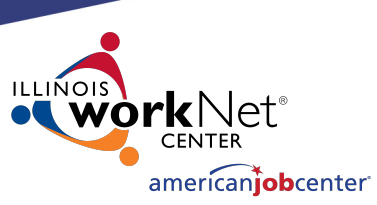

## **Creating a Contact in IWDS**

To search for existing contacts, the user can enter information in any of the fields and click "Search".

Since this Entity/Location was just created, the Contact will need to added.

Click "Add Contact".

#### **Search Contact**

Timely Business Company - FEIN 771133500 500 E Monroe St Springfield, IL 62701

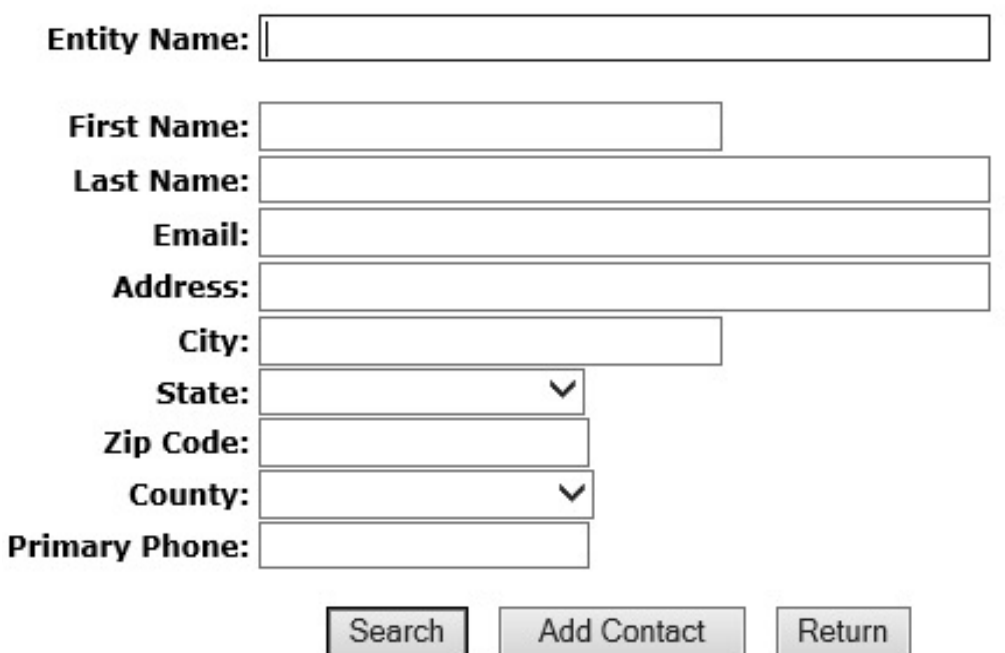

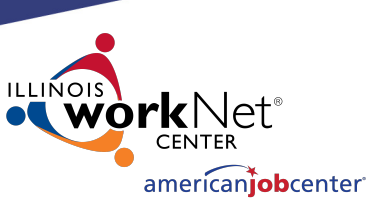

## **Creating a Contact in IWDS**

Fields marked with the \* are required in order to save the record.

The "Primary Contact" is the main contact for this Location, not the overall Entity.

If more than one contact is provided for the location, click "Save, Add Another". When finished "Save and Return".

#### Add Contact

500 E Monroe St Springfield, IL 6270

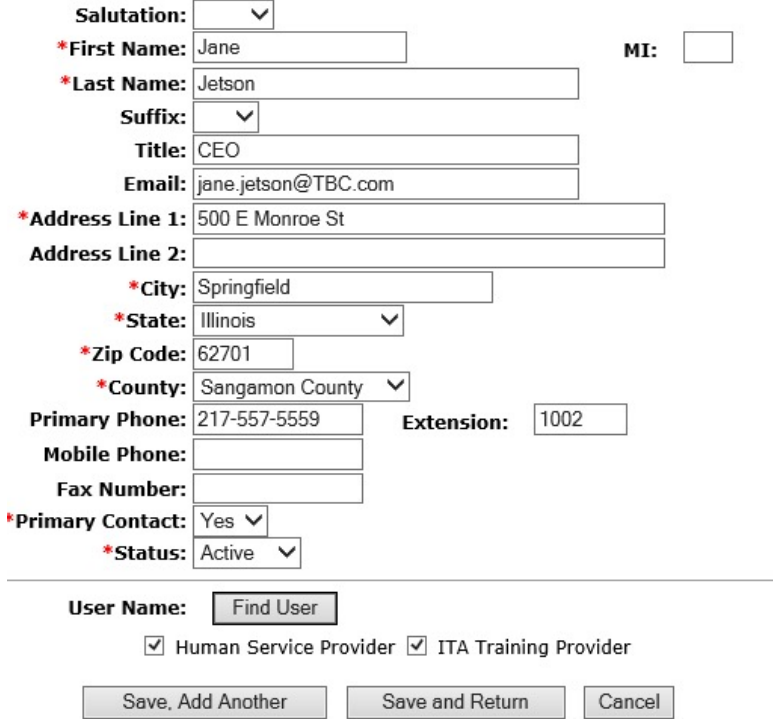

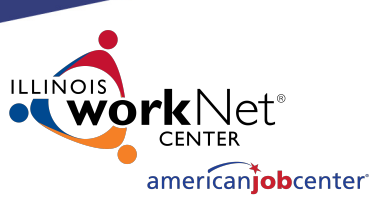

## **Creating a Contact in IWDS**

The Informational Message states "The record has been added". The Contact is now saved.

Once the contact is "Saved" the IWDS User Name (login ID) has been assigned to the Entity on the IWDS Public Side login. Click "View" to review Contact  $Information.$ <sub>26</sub>

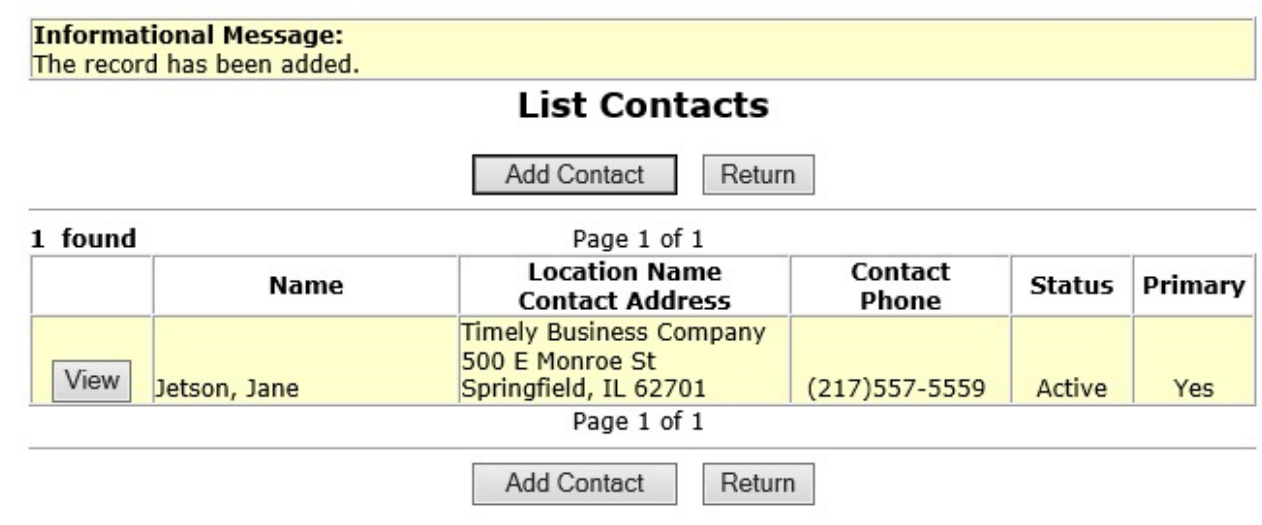

## **Creating a Contact in**

#### IWDS PUBLIC SIDE URL:

https://iwds.dceo.illinois.gov/iwds/iwdshome.html

The IWDS login page for the Training Providers appears different from the IWDS Staff login page. It is orange and blue instead of red.

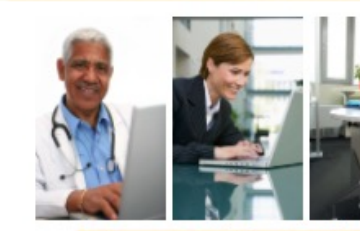

向

**IWDS Illinois W** 

Welcome to the Illinois Wo

ੀ htt

If you are a Training Provide system, you can maintain yo Providers button.

If you are interested in subn approval but do not yet have When you enter your ZIP co telephone number of the ind information.

To search for human service training programs, or to con programs, click the Consun

**Existing Providers** 

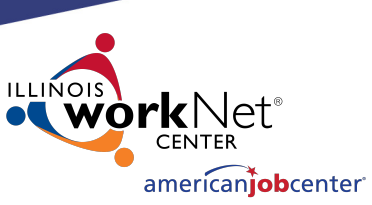

## **Creating a Contact in IWDS**

At the bottom of the View Contact page, the screen shows "User Name: jjetson".

If your Contact will be entering Training Programs into IWDS for the LWIA to approve/deny, this is the login ID that they will use.

#### **Salutation:** Ⅳ \*First Name: Jane  $MI$ : \*Last Name: Jetson Suffix:  $\checkmark$ Title: CEO Email: jane.jetson@TBC.com \*Address Line 1: 500 E Monroe St **Address Line 2:** \*City: Springfield \*State: Illinois  $\checkmark$ \*Zip Code: 62701 \*County: Sangamon County  $\checkmark$ Primary Phone: (217)557-5559 1002 **Extension: Mobile Phone: Fax Number:** \*Primary Contact: Yes  $\vee$ \*Status: Active

**View Contact** Timely Business Company - FEIN 771133500 500 E Monroe St Springfield, IL 62701

#### **User Name: jjetson**

Save

√ Human Service Provider √ ITA Training Provider

Reset Password

Cancel

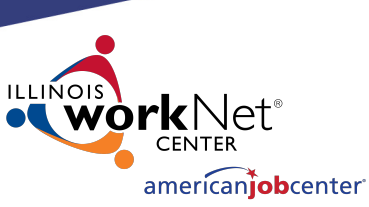

## **Creating a Contact in IWDS**

**View Contact** Timely Business Company - FEIN 771133500 500 E Monroe St Springfield, IL 62701

MI:

**Salutation:** 

\*First Name: Jane

\*Last Name: Jetson

 $\overline{\vee}$ 

At the bottom of the View Contact page, the screen shows "User Name:  $i$ ijatson"

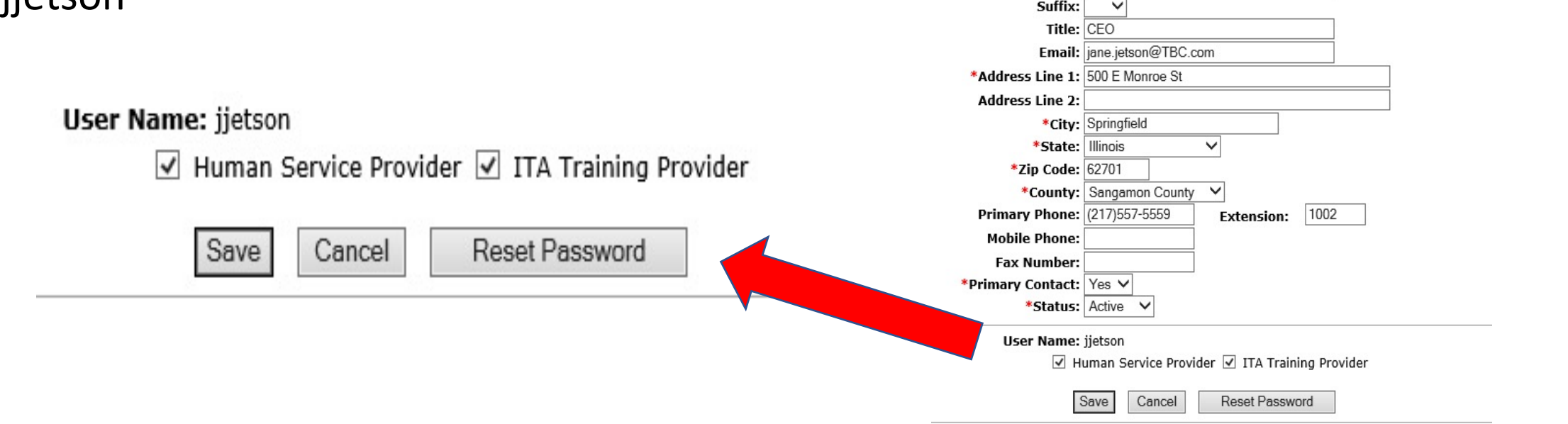

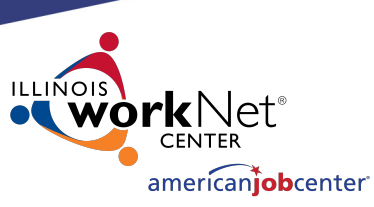

## **Creating a Contact in IWDS**

#### **User Name: jietson**

To reset the password for the contact, click "Reset Password".

The password reset will appear at the top of the screen. You can either use copy/paste or a screenshot to capture this information to send to the user via email.

Human Service Provider  $\sqrt{ }$  ITA Training Provider

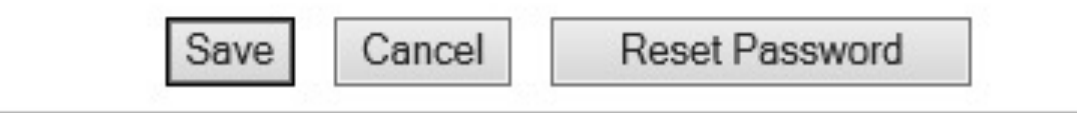

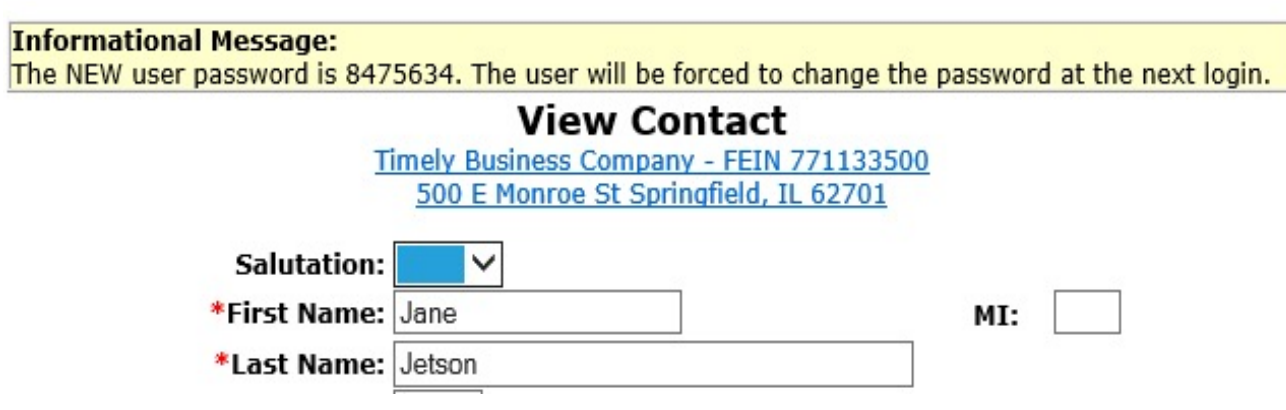

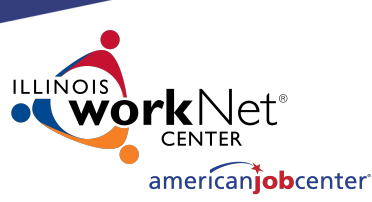

### **Creating a Contact in IWDS**

Click "Add Contact" for an additional contact.

Click "List Relationships" in the blue section on the left to review Relationships the Entity and Location have set up.

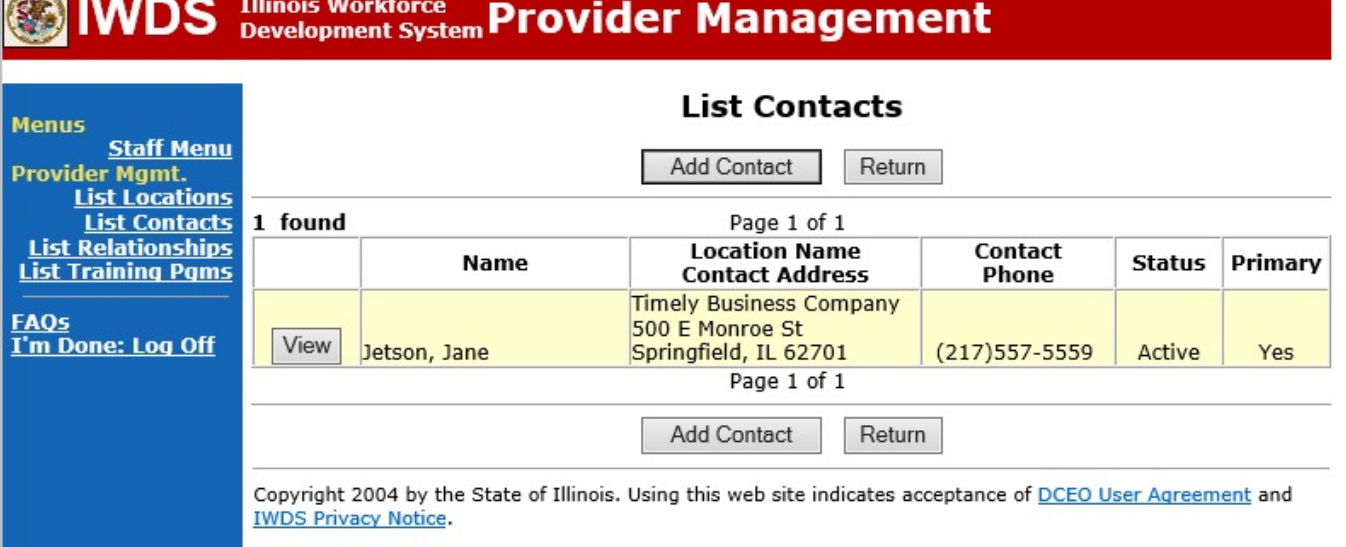

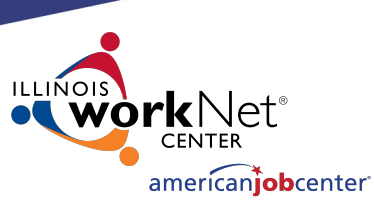

### **Creating a Relationship in IWDS**

Newly created Entities and Locations will not have any existing Relationships between them and the LWIA.

Click "Add Relationship" takes you to the "Search Location" screen.

#### **List Relationships**

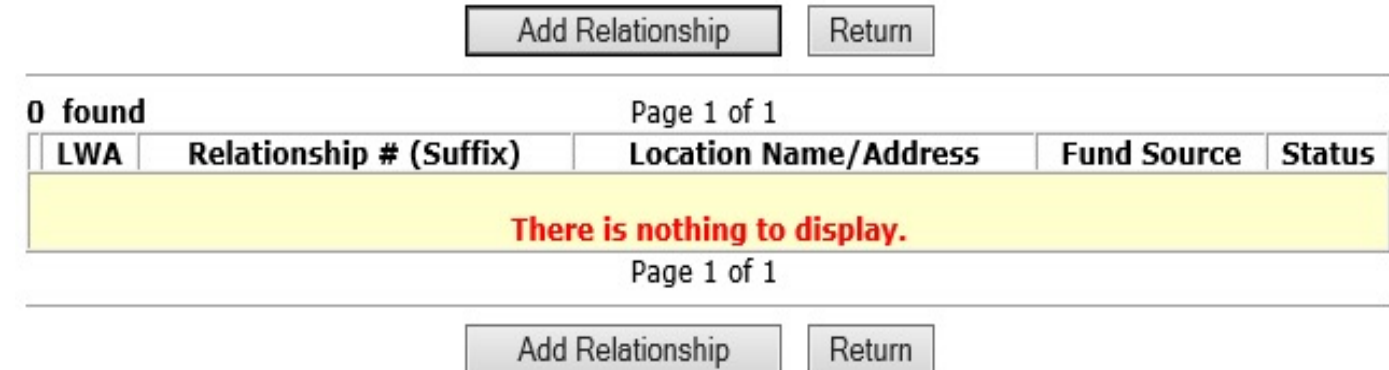

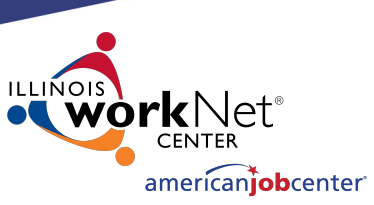

### **Creating a Relationship in IWDS**

#### **Search Locations**

Search for the Location to be used to set up the Relationship.

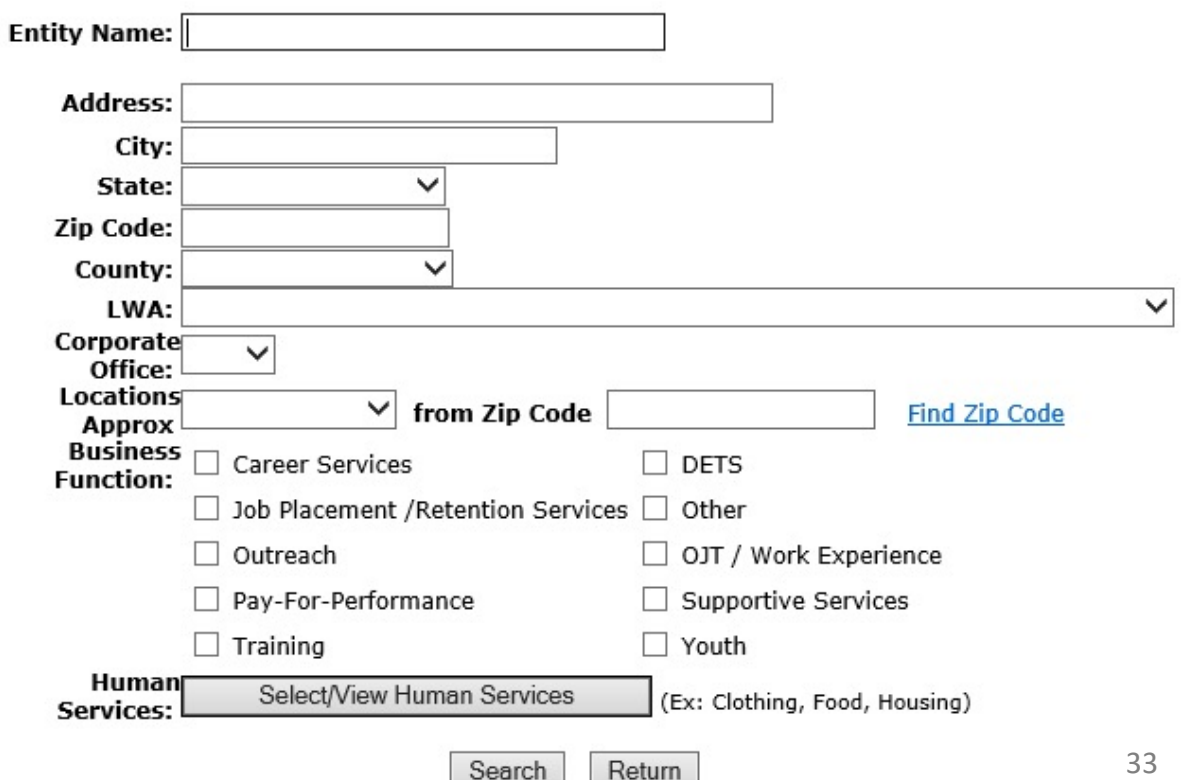

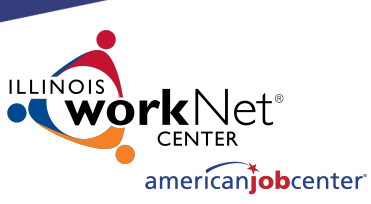

## **Creating a Relationship in IWDS**

A partial Name can be used for the search on the Entity Name.

Address information could be included when you know there is more than one Location for the Entity.

Click "Search"

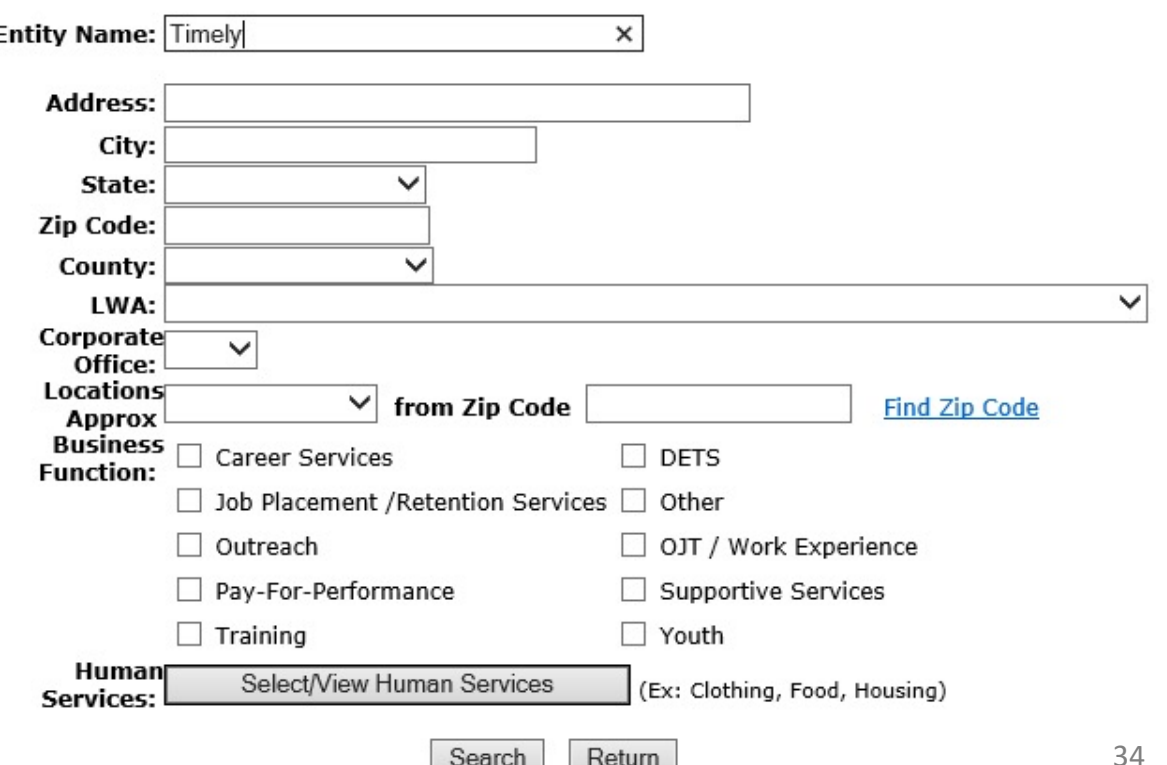

**Search Locations** 

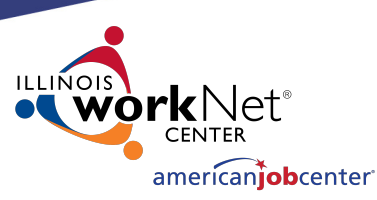

### **Creating a Relationship in IWDS**

#### **List Locations**

Return

Select your location in the results, click "Pick".

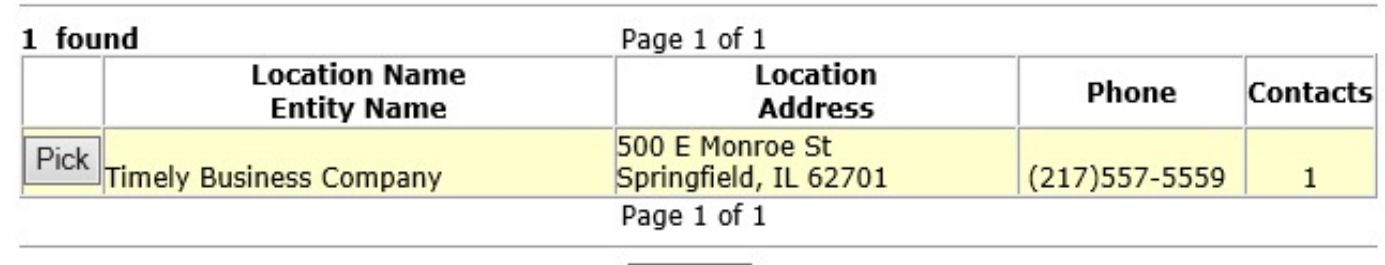

Return

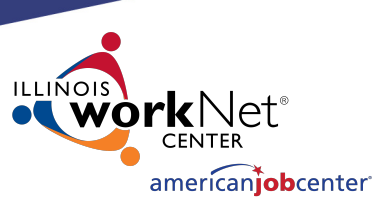

## **Creating a Relationship in IWDS**

The first step in creating the Relationship is the Provider Management – Update Basic Information screen.

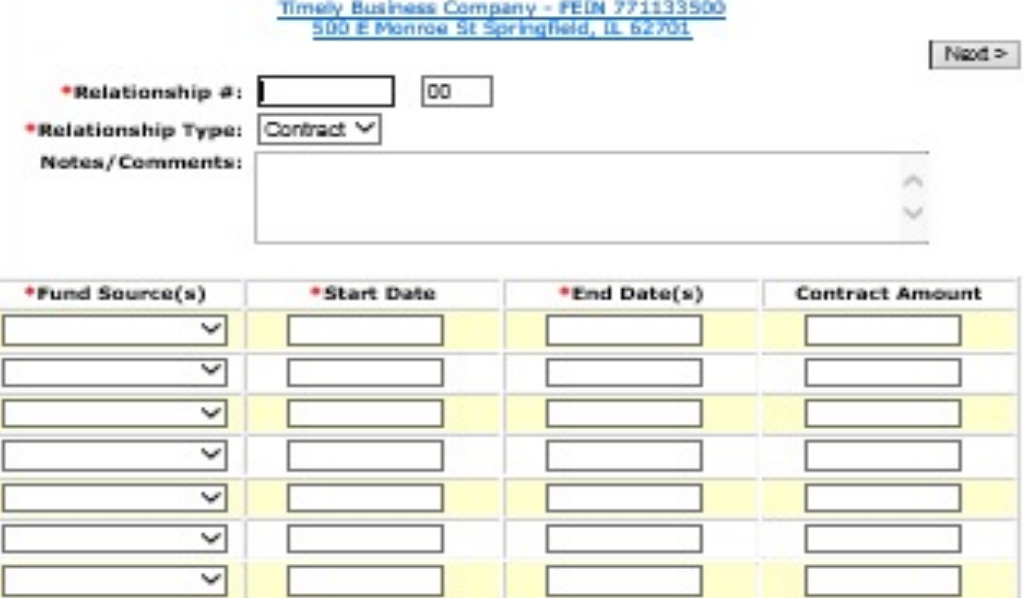

Provider Management - Update Basic Information

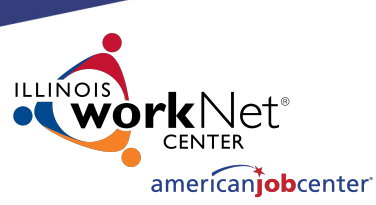

## **Creating a Relationship in IWDS**

When creating the "Relationship #" it should be a unique identifier using alpha/numeric characters.

Select "Relationship Type" from the drop-down menu.

Scroll down the Provider Management – Update Basic Information page to enter the Fund Source/Grant  $Information.$ 

#### **Provider Management - Update Basic Information**

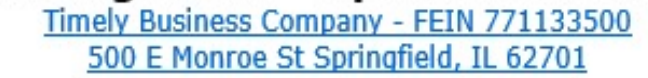

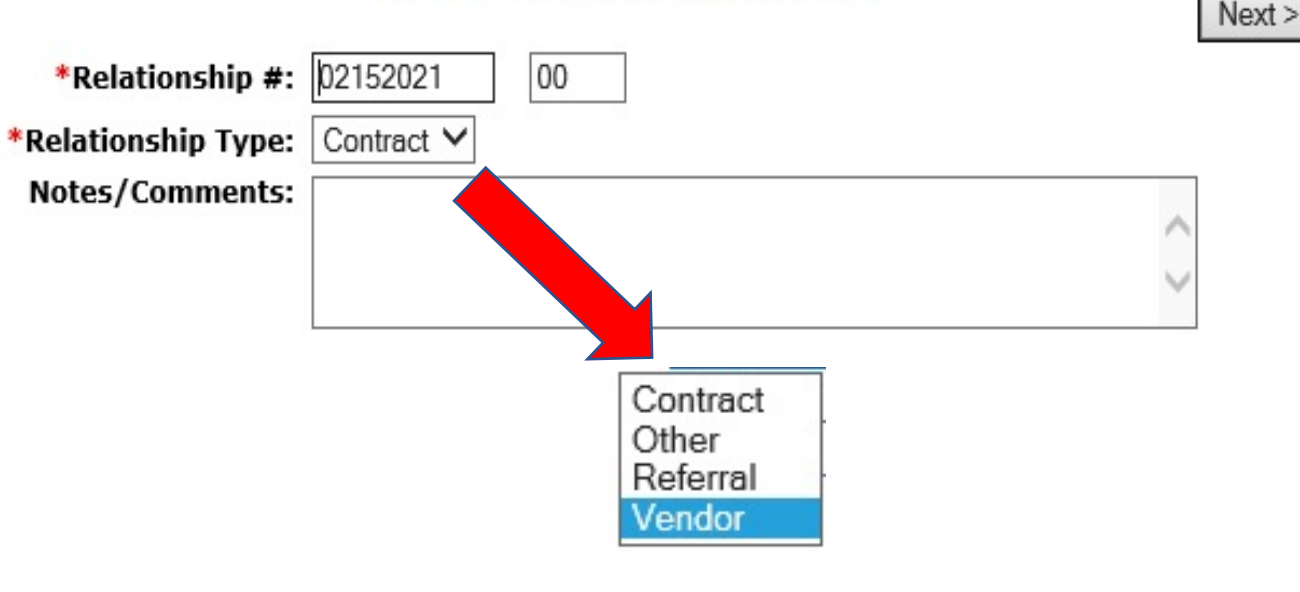

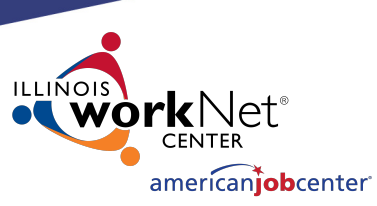

## **Creating a Relationship in IWDS**

#### Enter Location Grant information

- Fund Source
- Start Date
- End Date

The Fund Source is the Title (1A, 1D, 1E, 1N, TAA, 1DC, 1EC, etc.).

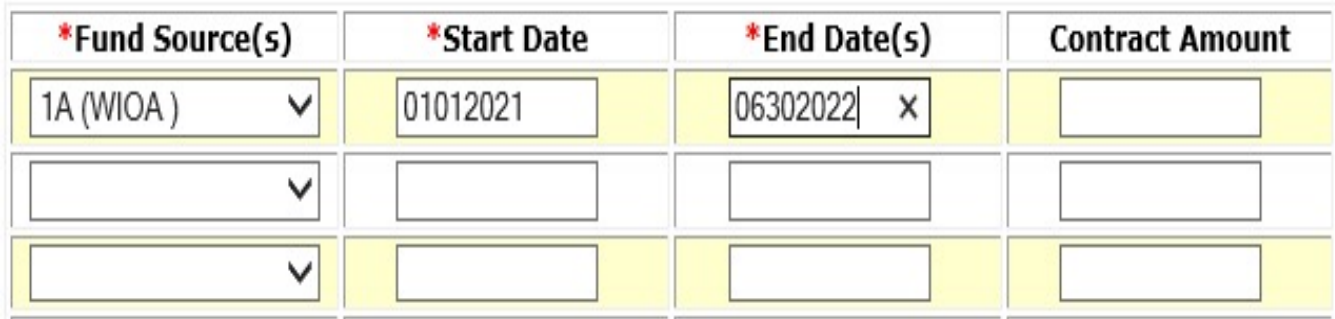

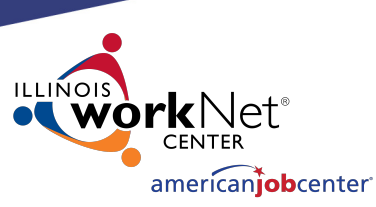

## **Creating a Relationship in IWDS**

Once saved, the Start Date cannot be changed.

Once saved, he End Date can be change to be greater than the current End Date (future), but never less than the current End Date (past).

If the grant is extended, the LSA can change the end date to extend the relationship with this Entity/Location for the selected Fund Source.

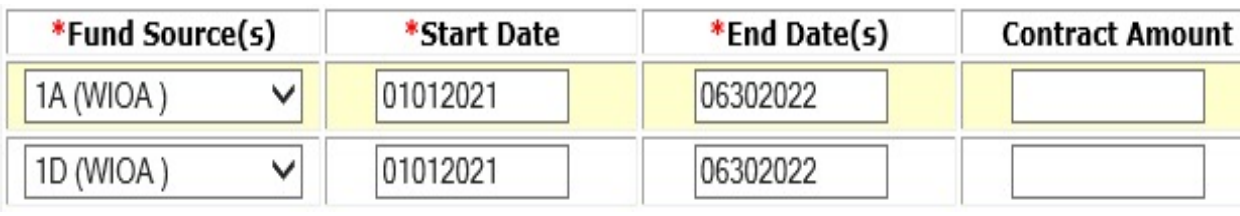

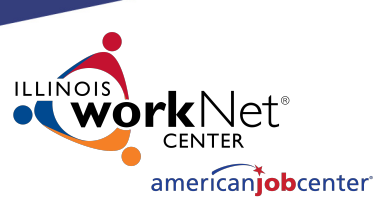

## **Creating a Relationship in IWDS**

The user can enter a Start Date that is in the future (greater than today's date).

In this case, the 1Y grant will start in December 2021. Even though they are entering the Fund Source with a future Start Date, this part of the relationship won't affect the 1Y client services unless those services are within the date range of 12/01/2021 to 9/30/2022 for this provider. 40

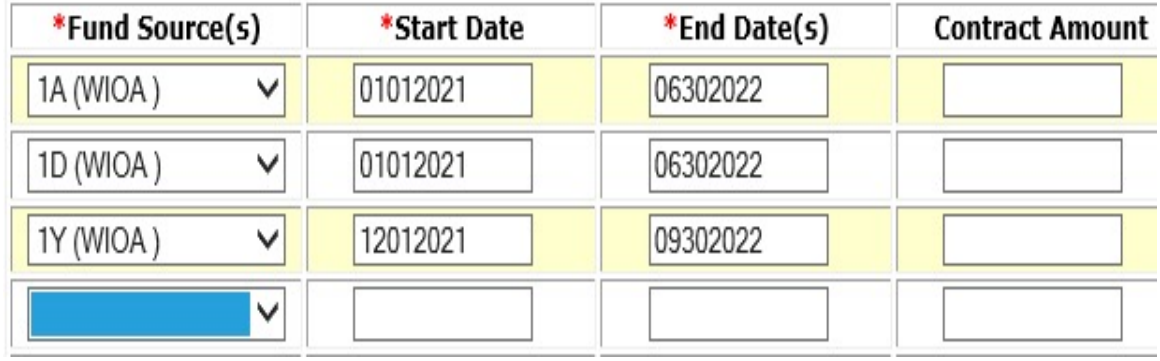

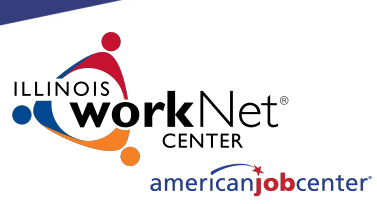

## **Creating a Relationship in IWDS**

#### **Provider Management - Update Basic Information**

Timely Business Company - FEIN 771133500 500 E Monroe St Springfield, IL 62701

lnn

Click "Next" to save the fund source information and go to Add Program Activities.

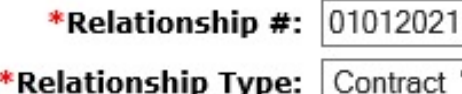

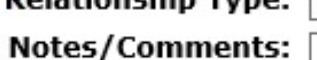

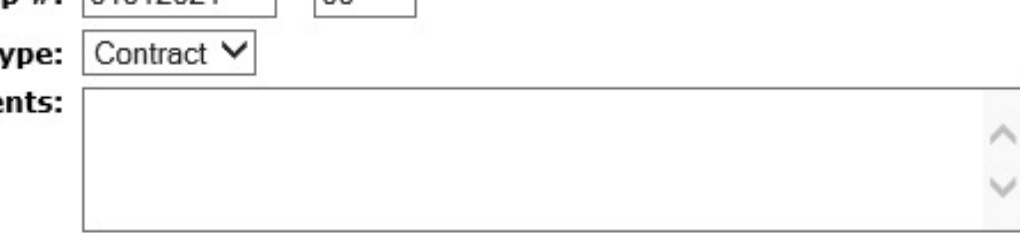

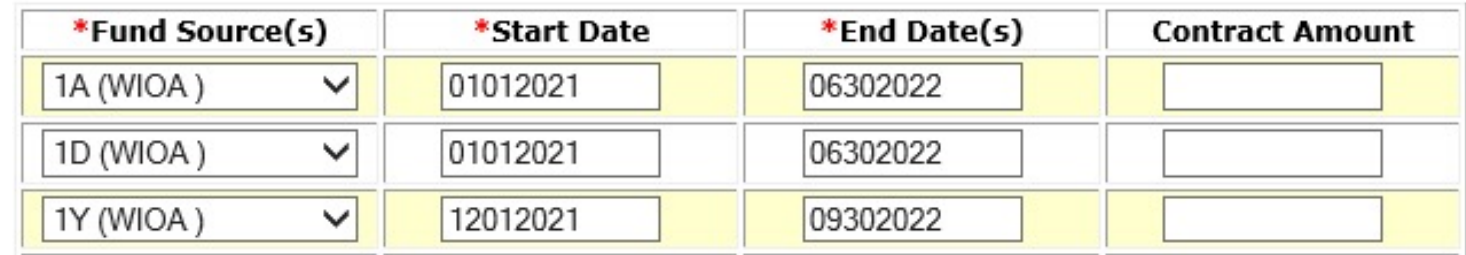

 $Next$ 

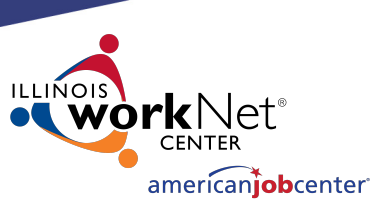

## **Creating a Relationship in IWDS**

Click "Add Programs/Activities" to choose Titles (1A, 1D, etc.) to add services to the Relationship.

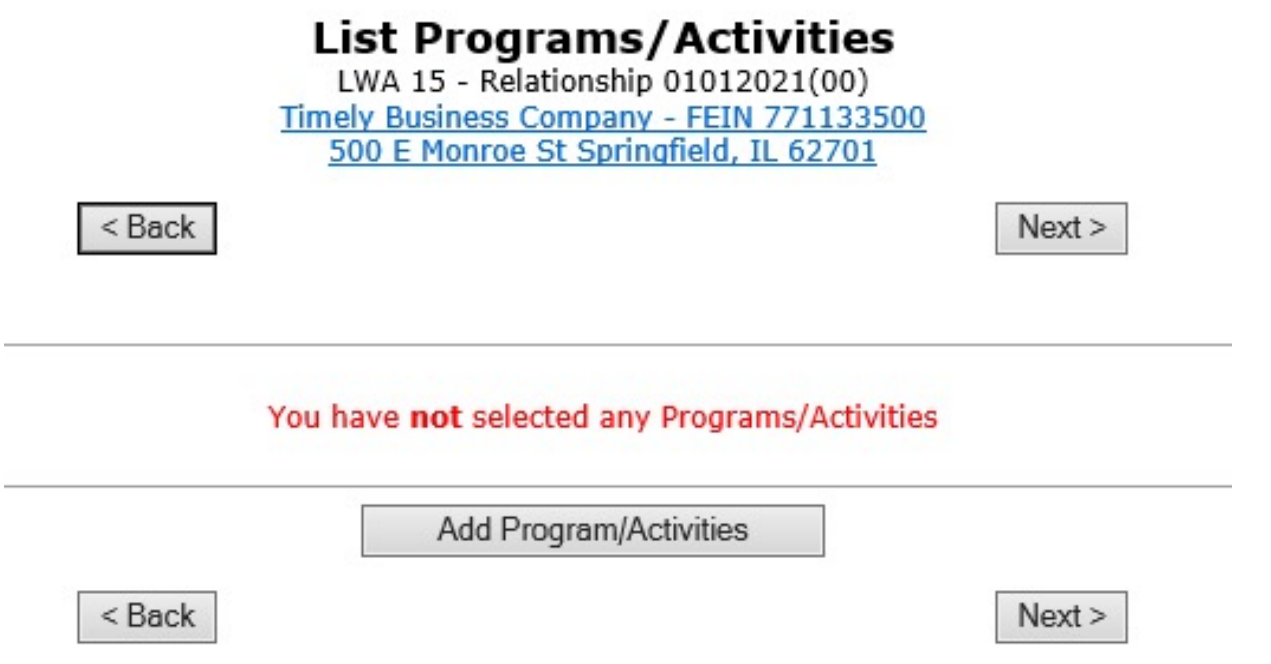

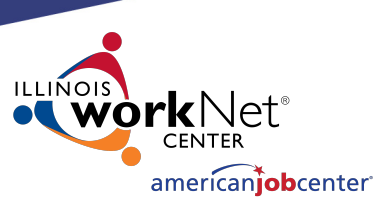

 $Next >$ 

### **Creating a Relationship in IWDS**

#### **Provider Management - Select Programs**

LWA 15 - Relationship 01012021(00) Timely Business Company - FEIN 771133500 500 E Monroe St Springfield, IL 62701

Select each Title/Service type needed for the Relationship.

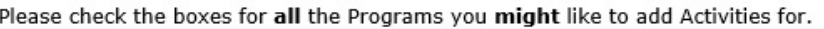

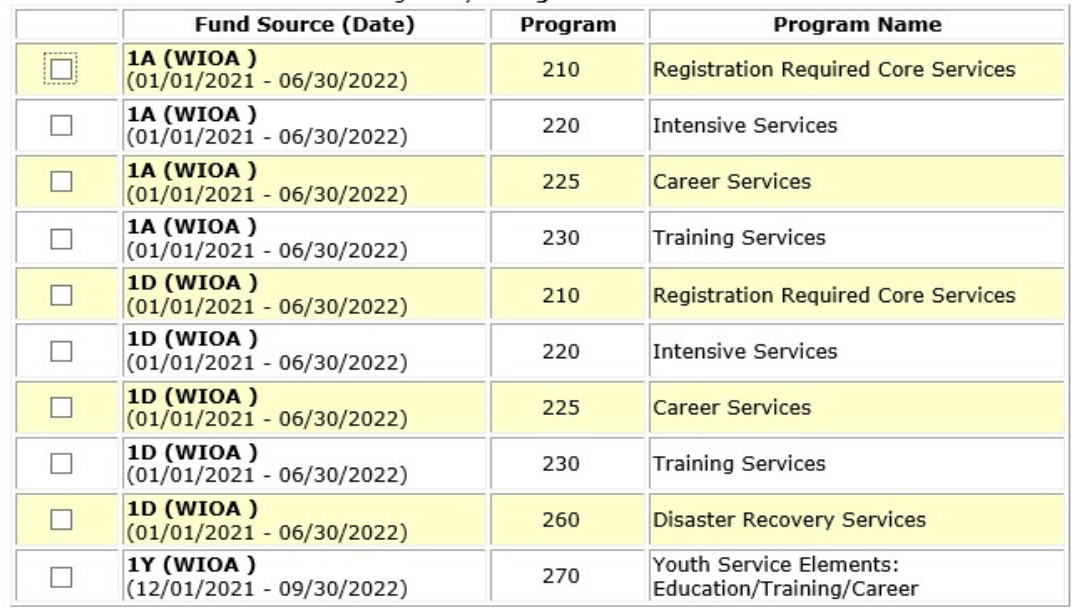

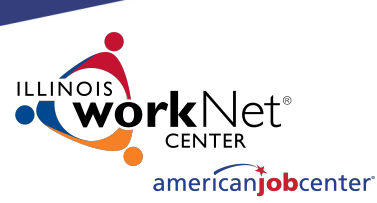

 $Next >$ 

## **Creating a Relationship in IWDS**

#### **Provider Management - Select Programs**

LWA 15 - Relationship 01012021(00) Timely Business Company - FEIN 771133500 500 E Monroe St Springfield, IL 62701

Check all Programs you might want to add Activities for.

Click "Next" to view list.

Please check the boxes for all the Programs you might like to add Activities for.

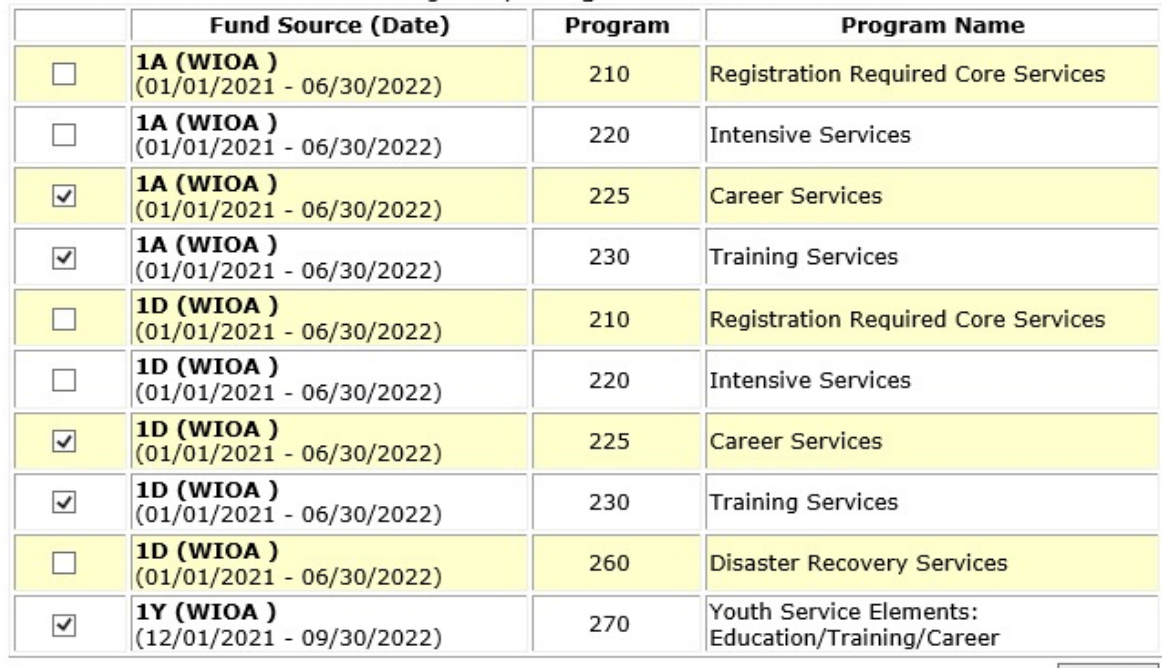

 $Next$ 

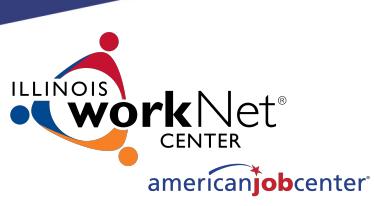

## **Creating a Relationship in IWDS**

Review your selections, click "Save" to select services per Funding Source.

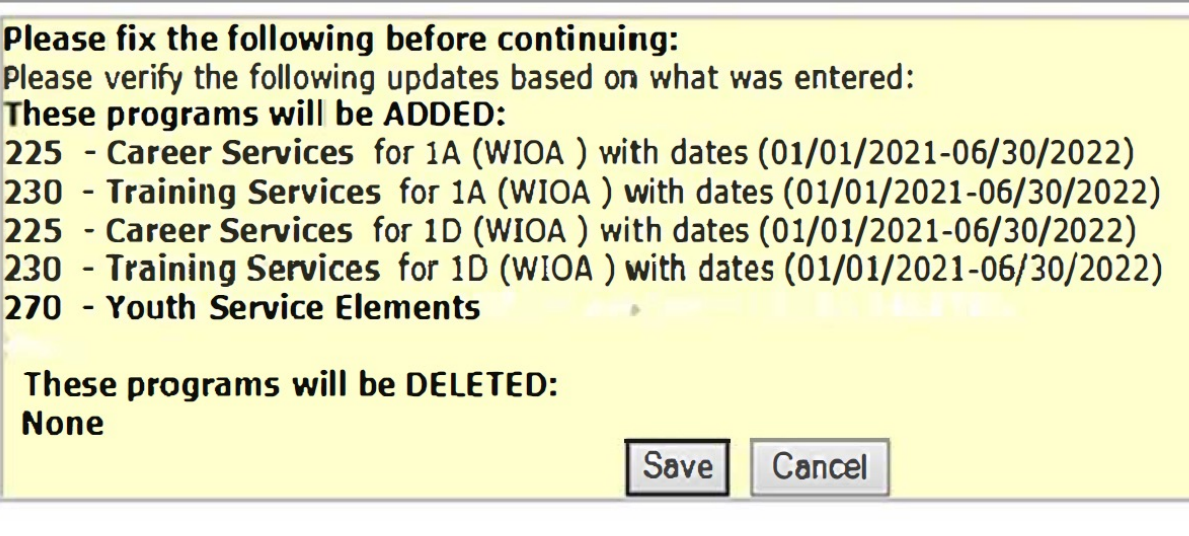

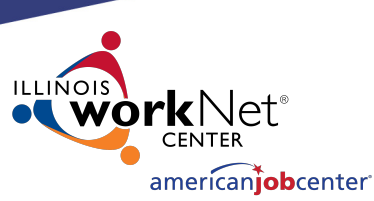

#### **Creating a Relationship in IWDS** Select Activities

Select the specific services for each Title/Service Level allowed by the grant.

Click "Next" to move to the next Title/Service Level.

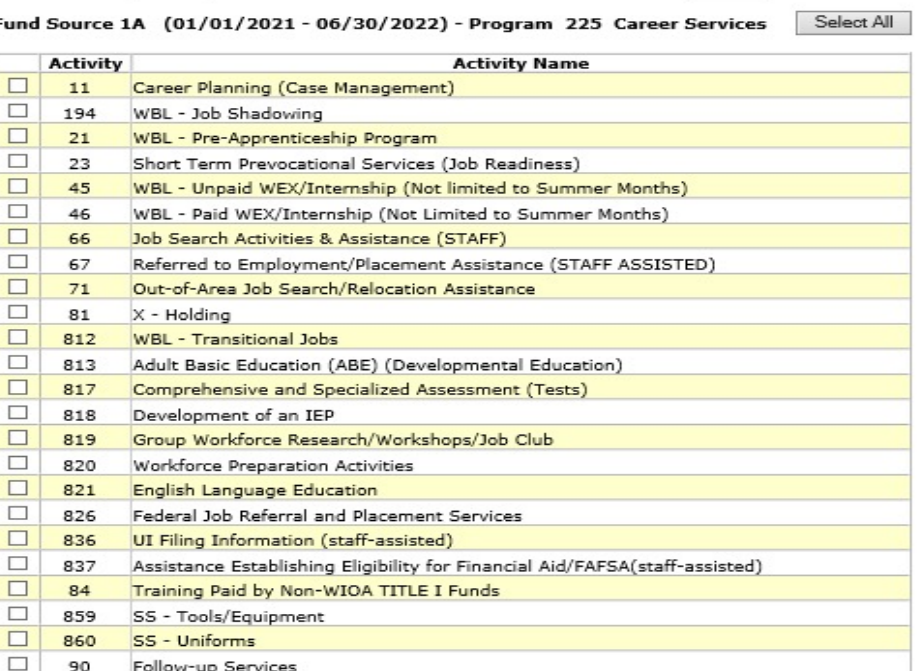

LWA 15 - Relationship 01012021(00) Timely Business Company - FEIN 771133500 500 E Monroe St Springfield, IL 62701

 $\leq$  Back

 $Next >$ 

 $Next$ 

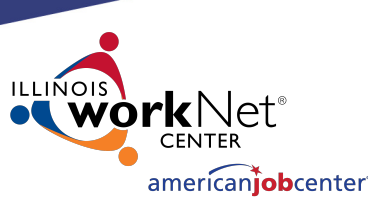

## **Creating a Relationship in IWDS**

The services chosen on the "Select Activities" screens will be the WIOA services that will appear as a provider choice during the time period entered on the relationship for the Entity.

Click "Next" to move to the next Title/Service Level.

**Select Activities** LWA 15 - Relationship 01012021(00) Timely Business Company - FEIN 771133500 500 E Monroe St Springfield, IL 62701

 $Next >$ 

 $Next$ 

Select All

 $\leq$  Back

Fund Source 1A (01/01/2021 - 06/30/2022) - Program 225 Career Services

**Activity Activity Name**  $\Box$ 11 Career Planning (Case Management)  $\Box$ 194 WBL - Job Shadowing  $\Box$ WBL - Pre-Apprenticeship Program  $21$  $\Box$ 23 Short Term Prevocational Services (Job Readiness)  $\Box$ 45 WBL - Unpaid WEX/Internship (Not limited to Summer Months)  $\Box$ WBL - Paid WEX/Internship (Not Limited to Summer Months) 46  $\overline{\mathbf{v}}$ 66 Job Search Activities & Assistance (STAFF)  $\blacktriangledown$ 67 Referred to Employment/Placement Assistance (STAFF ASSISTED)  $\overline{\mathbf{v}}$  $71$ Out-of-Area Job Search/Relocation Assistance  $\Box$ 81 X - Holding  $\Box$ 812 WBL - Transitional Jobs  $\Box$ 813 Adult Basic Education (ABE) (Developmental Education)  $\Box$ 817 Comprehensive and Specialized Assessment (Tests)  $\Box$ 818 Development of an IEP  $\overline{\mathbf{v}}$ 819 Group Workforce Research/Workshops/Job Club  $\overline{\blacktriangledown}$ 820 Workforce Preparation Activities  $\Box$ 821 **English Language Education**  $\overline{\smile}$ 826 Federal Job Referral and Placement Services  $\Box$ 836 UI Filing Information (staff-assisted)  $\Box$ 837 Assistance Establishing Eligibility for Financial Aid/FAFSA(staff-assisted)  $\Box$ Training Paid by Non-WIOA TITLE I Funds 84  $\overline{\smile}$ 859 SS - Tools/Equipment  $\Box$ 860 SS - Uniforms  $\Box$ 90 Follow-up Services

 $<$  Back

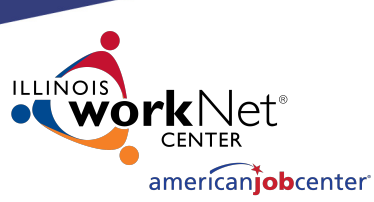

## **Creating a Relationship in IWDS**

### The next Title/Service Level is 1A Training Services.

#### **Select Activities**

LWA 15 - Relationship 01012021(00) Timely Business Company - FEIN 771133500 500 E Monroe St Springfield, IL 62701

 $Next$ 

Fund Source 1A (01/01/2021 - 06/30/2022) - Program 230 Training **Services** 

Select All

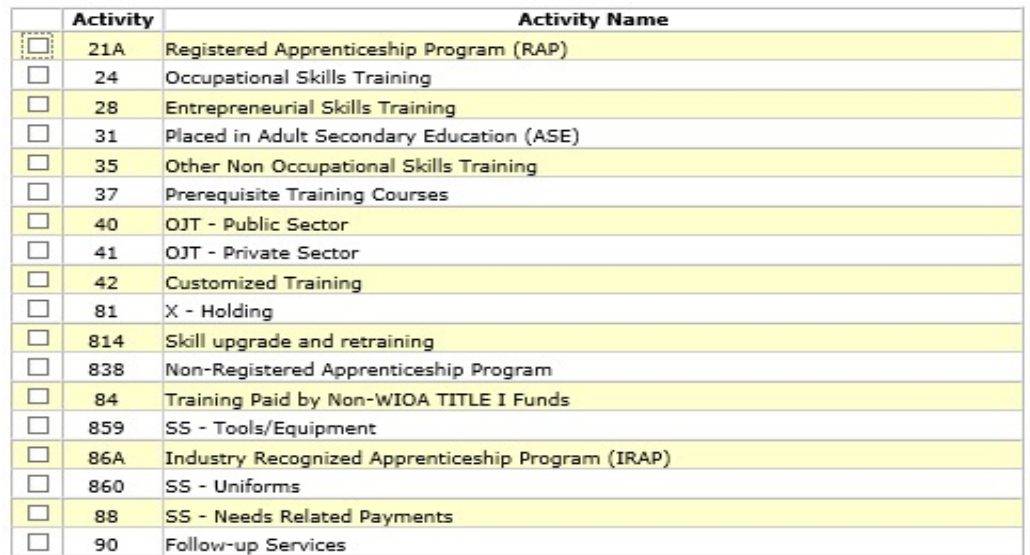

Return

 $\leq$  Back

 $\leq$  Back

 $Next$ 

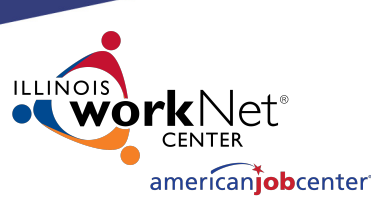

## **Creating a Relationship in IWDS**

Select the 1A Training Services and click "Next" to move to the next Title/Service Level.

#### **Select Activities**

LWA 15 - Relationship 01012021(00) Timely Business Company - FEIN 771133500 500 E Monroe St Springfield, IL 62701

 $Next$ 

Fund Source 1A (01/01/2021 - 06/30/2022) - Program 230 Training **Services** 

Select All

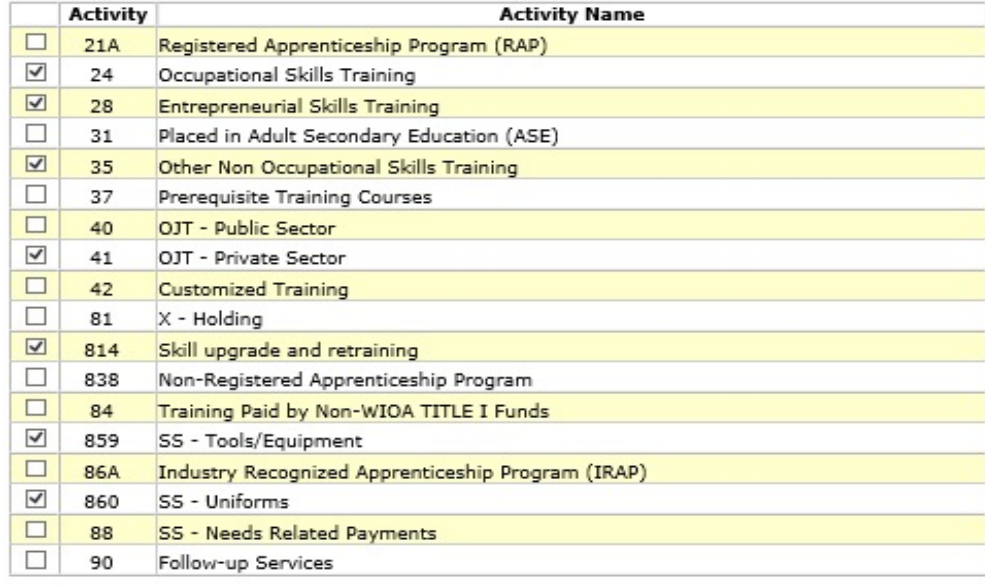

 $<$  Back

 $Next >$ 

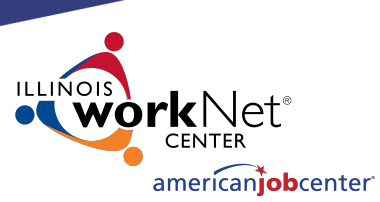

Select All

## **Creating a Relationship in IWDS**

Select 1D Career Services and click "Next" to move to the next Title/Service Level.

**Activity Activity Name**  $\Box$ Career Planning (Case Management)  $11$ □ 194 WBL - Job Shadowing  $\Box$  $21$ WBL - Pre-Apprenticeship Program  $\Box$ 23 Short Term Prevocational Services (Job Readiness) 45 WBL - Unpaid WEX/Internship (Not limited to Summer Months)  $\Box$ WBL - Paid WEX/Internship (Not Limited to Summer Months) 46  $\boxed{\blacktriangledown}$ 66 Job Search Activities & Assistance (STAFF)  $\blacktriangledown$ 67 Referred to Employment/Placement Assistance (STAFF ASSISTED) 70 **Pre-Lavoff Services**  $\checkmark$ 71 Out-of-Area Job Search/Relocation Assistance 81  $X -$  Holding  $\Box$ 812 WBL - Transitional Jobs  $\Box$ 813 Adult Basic Education (ABE) (Developmental Education)  $\Box$ 817 Comprehensive and Specialized Assessment (Tests) Development of an IEP  $\Box$ 818  $\blacktriangledown$ Group Workforce Research/Workshops/Job Club 819  $\overline{\mathbf{v}}$ 820 Workforce Preparation Activities  $\Box$ 821 English Language Education  $\boxed{\mathbf{v}}$ 826 Federal Job Referral and Placement Services  $\Box$ 836 UI Filing Information (staff-assisted)  $\Box$ 837 Assistance Establishing Eligibility for Financial Aid/FAFSA(staff-assisted)  $\Box$ Training Paid by Non-WIOA TITLE I Funds 84  $\boxed{\blacktriangledown}$ SS - Tools/Equipment 859  $\blacktriangledown$ 860 SS - Uniforms 90 Follow-up Services

Fund Source 1D (01/01/2021 - 06/30/2022) - Program 225 Career Services

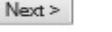

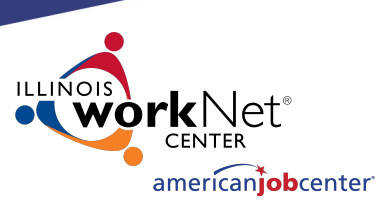

## **Creating a Relationship in IWDS**

Select 1D Training Services and click "Next" to move to the next Title/Service Level.

Fund Source 1D (01/01/2021 - 06/30/2022) - Program 230 Training **Services** 

Select All

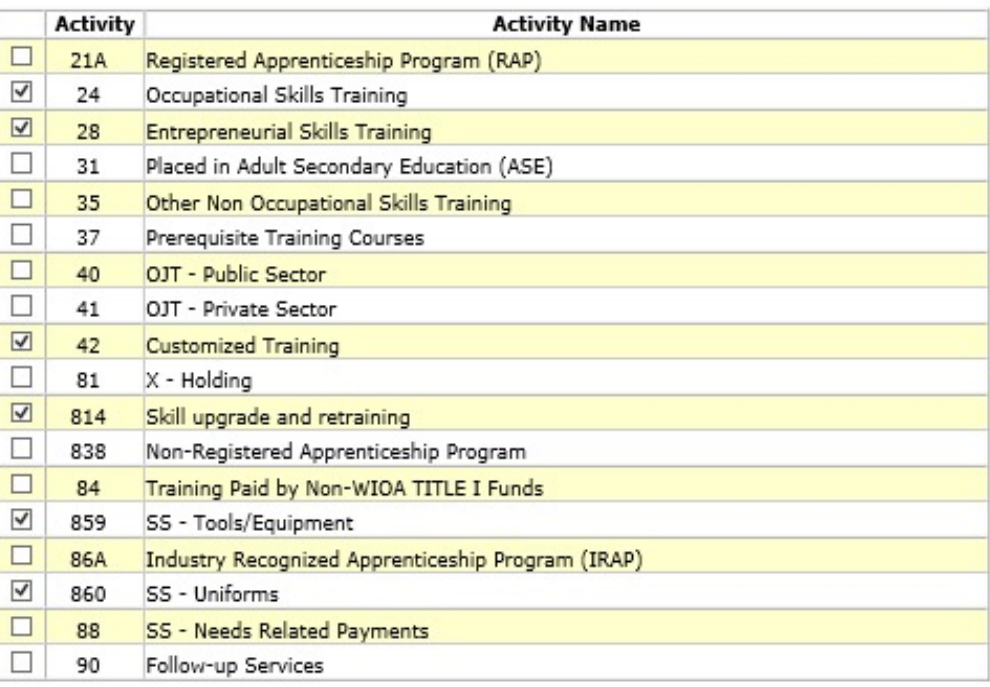

 $Next$ 

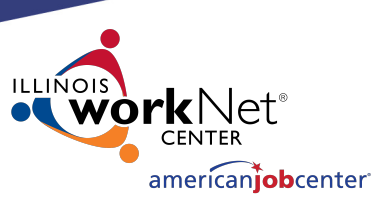

## **Creating a Relationship in IWDS**

Select 1Y Youth Service Elements: Education/ Training/ Career.

Click "Next" to complete the service selections.

Fund Source 1Y (12/01/2021 - 09/30/2022) - Program 270 Youth Service Select All **Elements: Education/Training/Career** 

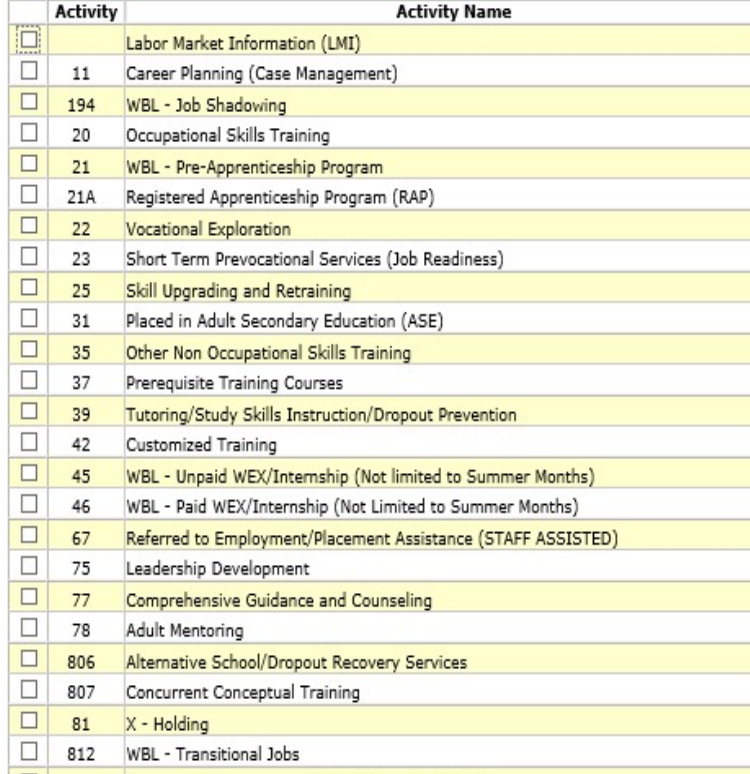

819 Group Workforce Research/Workshops/Job Club

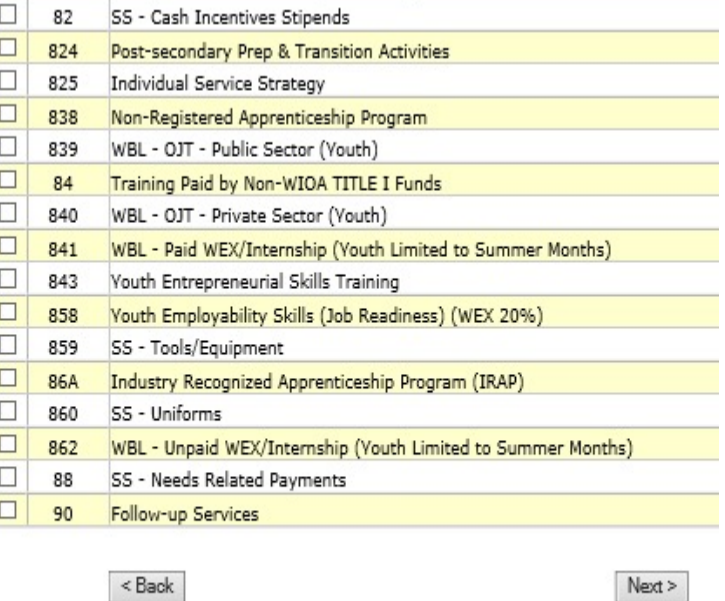

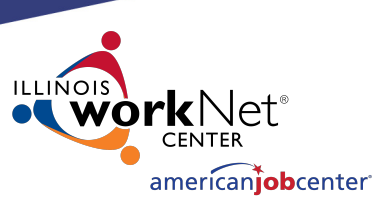

Update

Update

Update

### **Creating a Relationship in IWDS**

#### Review the services selected in each Title/Service.

#### **List Programs/Activities**

LWA 15 - Relationship 01012021(00) Timely Business Company - FEIN 771133500 500 E Monroe St Springfield, IL 62701

 $<$  Back

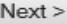

#### Fund Source 1A (01/01/2021 - 06/30/2022) Program 225 Career Services

- 66 Job Search Activities & Assistance (STAFF)
- 67 Referred to Employment/Placement Assistance (STAFF ASSISTED)
- 71 Out-of-Area Job Search/Relocation Assistance
- 819 Group Workforce Research/Workshops/Job Club
- 820 Workforce Preparation Activities
- 826 Federal Job Referral and Placement Services
- 859 SS Tools/Equipment

#### Fund Source 1D (01/01/2021 - 06/30/2022) Program 225 Career Services

- 66 Job Search Activities & Assistance (STAFF)
- 67 Referred to Employment/Placement Assistance (STAFF ASSISTED)
- 71 Out-of-Area Job Search/Relocation Assistance
- 819 Group Workforce Research/Workshops/Job Club
- 820 Workforce Preparation Activities
- 826 Federal Job Referral and Placement Services
- 859 SS Tools/Equipment
- 860 SS Uniforms

#### Fund Source 1A (01/01/2021 - 06/30/2022) Program 230 Training Services

- 24 Occupational Skills Training
- 28 Entrepreneurial Skills Training
- 35 Other Non Occupational Skills Training
- 41 OJT Private Sector
- 814 Skill upgrade and retraining
- 859 SS Tools/Equipment
- 860 SS Uniforms

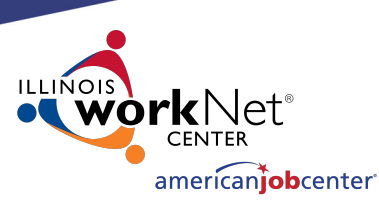

## **Creating a Relationship in IWDS**

Click "Update" in any section to edit the service choices.

When finished, click "Next" to save your choices.

#### Fund Source 1D (01/01/2021 - 06/30/2022) Program 230 Training Services

- 24 Occupational Skills Training
- 28 Entrepreneurial Skills Training
- 42 Customized Training
- 814 Skill upgrade and retraining
- 859 SS Tools/Equipment
- 860 SS Uniforms

#### Fund Source 1Y (12/01/2021 - 09/30/2022) Program 270 Youth Service **Elements: Education/Training/Career**

- 20 Occupational Skills Training
- 25 Skill Uparading and Retraining
- 35 Other Non Occupational Skills Training
- 42 Customized Training
- 46 WBL Paid WEX/Internship (Not Limited to Summer Months)
- 67 Referred to Employment/Placement Assistance (STAFF ASSISTED)
- 77 Comprehensive Guidance and Counseling
- 812 WBL Transitional Jobs
- 819 Group Workforce Research/Workshops/Job Club
- 840 WBL OJT Private Sector (Youth)
- 841 WBL Paid WEX/Internship (Youth Limited to Summer Months)
- 843 Youth Entrepreneurial Skills Training
- 858 Youth Employability Skills (Job Readiness) (WEX 20%)
- 859 SS Tools/Equipment
- 860 SS Uniforms

**Add Program/Activities** 

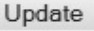

Update

 $Next >$ 

54

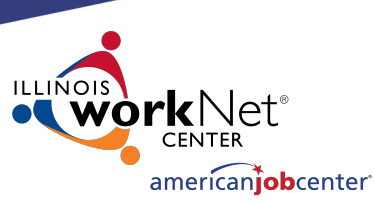

## **Creating a Relationship in IWDS**

 $<$  Back

 $<$  Back

Provider Management – Update CIP Codes screen.

OET does not recommend adding any CIP Codes to the Relationship.

LWA 15 - Relationship 01012021(00) Timely Business Company - FEIN 771133500 500 E Monroe St Springfield, IL 62701  $Next >$ You have not selected any CIP Codes Add CIP Codes

Provider Management - Update CIP Codes

Click "Next".

CIP Codes - Classification of Instructional Program.

 $Next$ 

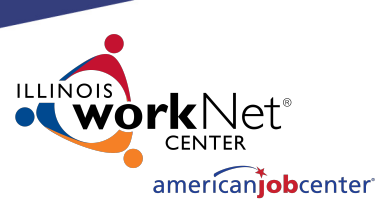

## **Creating a Relationship in IWDS**

#### Review the Relationship Summary.

- Status
- Basic Information
- Program Activities
- CIP Codes

Click "Activate" to accept and turn on the Relationship.

#### Provider Management - Relationship Summary

LWA 15 - Relationship 01012021(00) Timely Business Company - FEIN 771133500 500 E Monroe St Springfield, IL 62701

Return

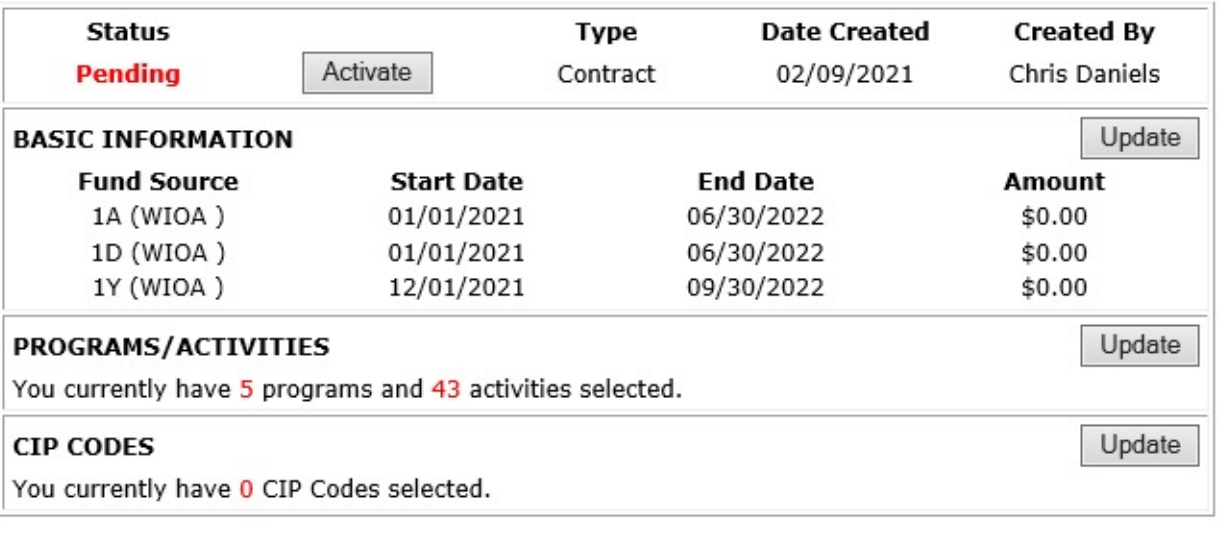

Return

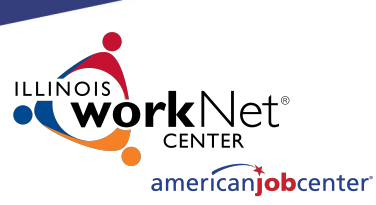

## **Creating a Relationship in IWDS**

**Provider Management - Relationship Summary** 

LWA 15 - Relationship 01012021(00) Timely Business Company - FEIN 771133500 500 E Monroe St Springfield, IL 62701

Return

"Active" Status indicates that the Entity/Location will be available as a provider choice in the selected services in the selected titles during the selected date periods.

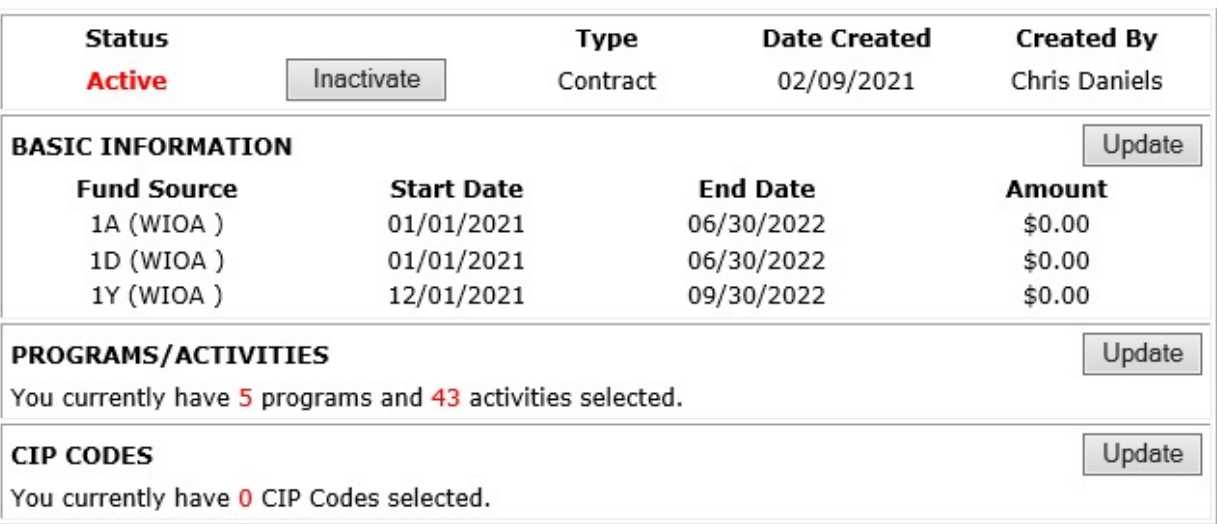

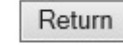

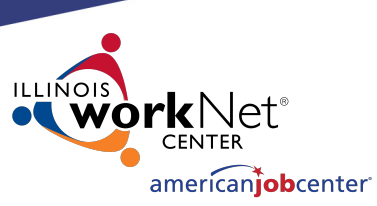

## **Creating a Relationship in IWDS**

 $<$  Back

To show an example of how the provider should appear in the client services, we will open a service in our test client

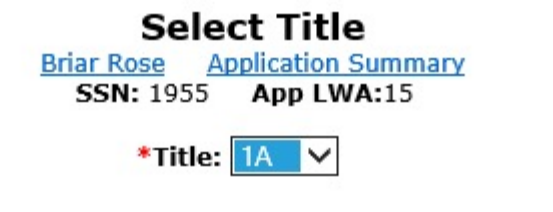

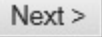

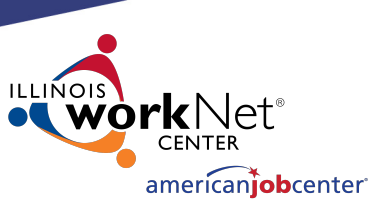

## **Creating a Relationship in IWDS**

This is an example of how the provider should appear in the service if your service is within the date range and your title and service is selected in the relationship.

In the Client Record, add a service. In this case, we are choosing Title 1A, and a Training Service starting on  $1/25/2021$ .

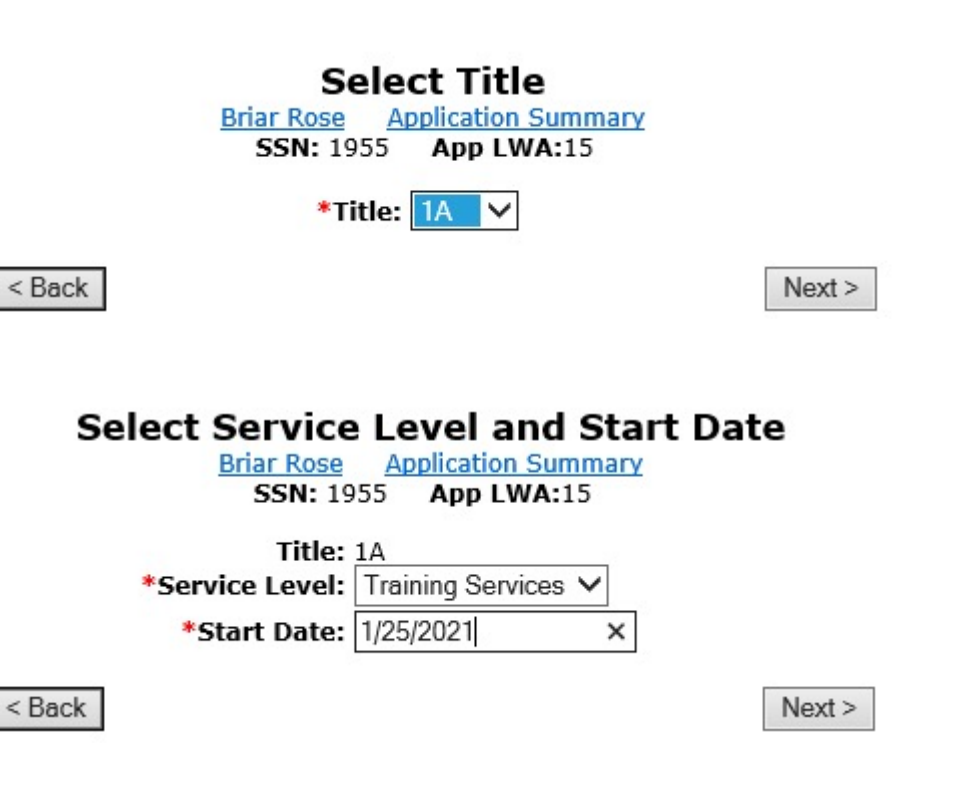

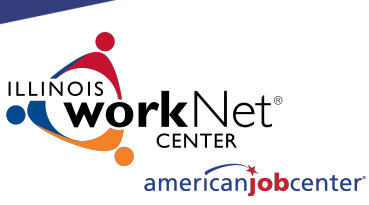

## **Creating a Relationship in IWDS**

Select an Activity and Training Type, ITA Funded = Yes/No Contract Funded = Yes/No.

Then click "Next".

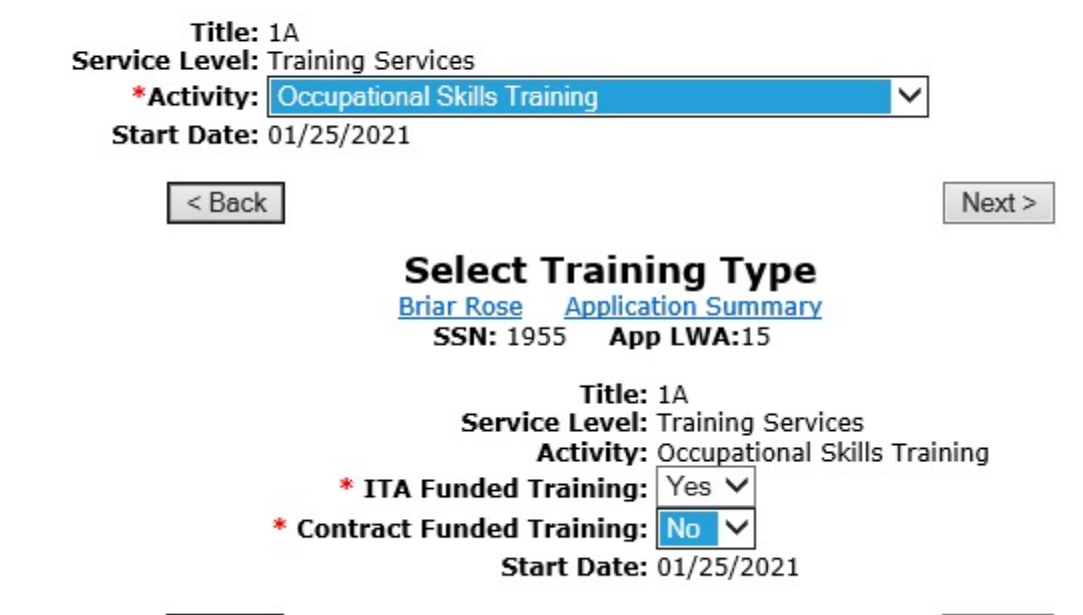

**Briar Rose** 

**Select Activity** 

**SSN: 1955 App LWA:15** 

**Application Summary** 

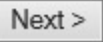

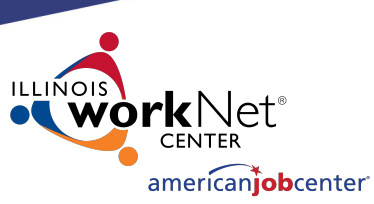

## **Creating a Relationship in IWDS**

#### **Add Required Activity Information**

**Briar Rose** Application Summary **SSN: 1955 App LWA:15 Guided Application** 

Click "Search Providers"

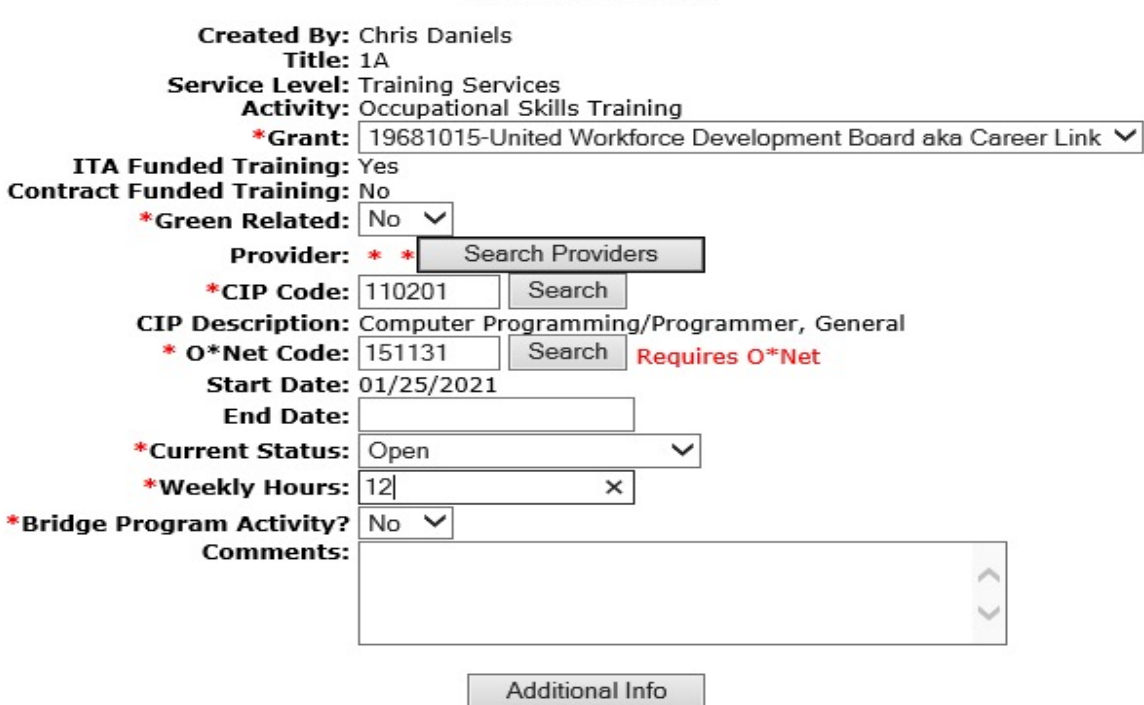

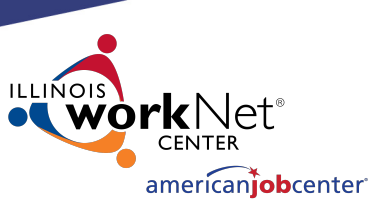

## **Creating a Relationship in IWDS**

Click "Show All" or add the Provider Relationship Name and/or the Relationship Number and click "Search".

#### **Search Provider Relationships**

Show All

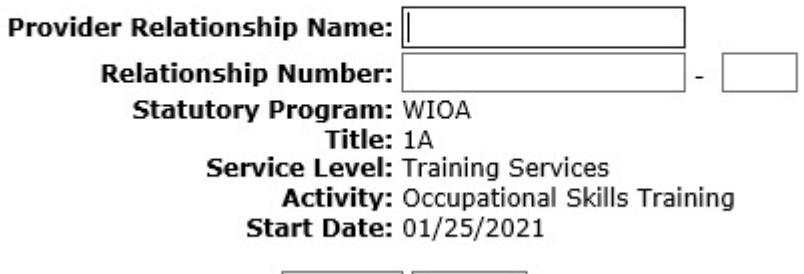

Search Return

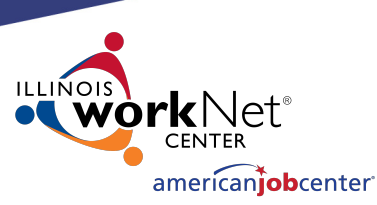

## **Creating a Relationship in IWDS**

**List Provider Relationships** 

Return To Search

"Show All" lists Providers in alphabetical order.

Click "Next Page" to scroll though pages to find the desired Provider.

Click "Pick" to select.

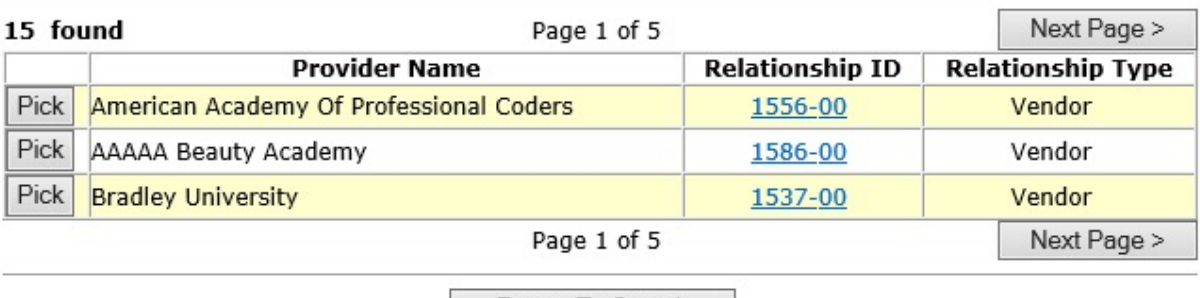

Return To Search

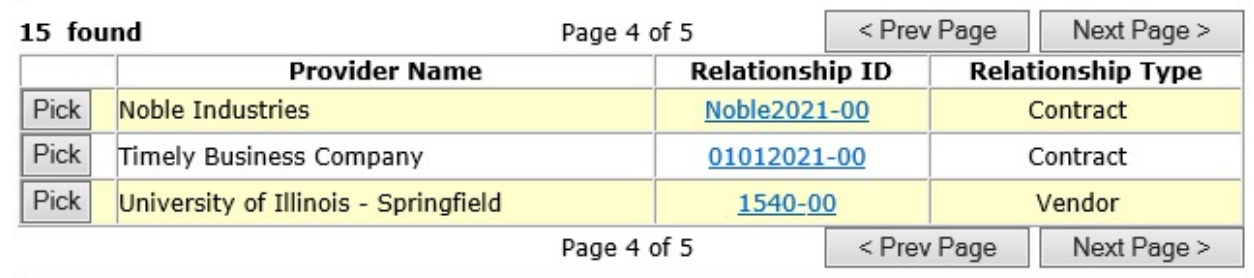

**Return To Search** 

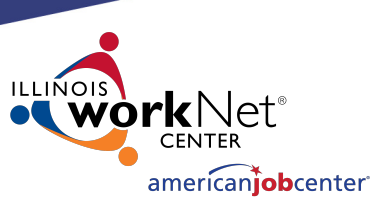

## **Creating a Relationship in IWDS**

This is how the Relationship works.

The service was:

- In the Relationship
- In the right Title
- Inside the active Date Range

If your Provider is not showing up in a service, these are the first things to troubleshoot.

#### **Add Required Activity Information**

**Application Summary Briar Rose** SSN: 1955 App LWA:15 **Guided Application** 

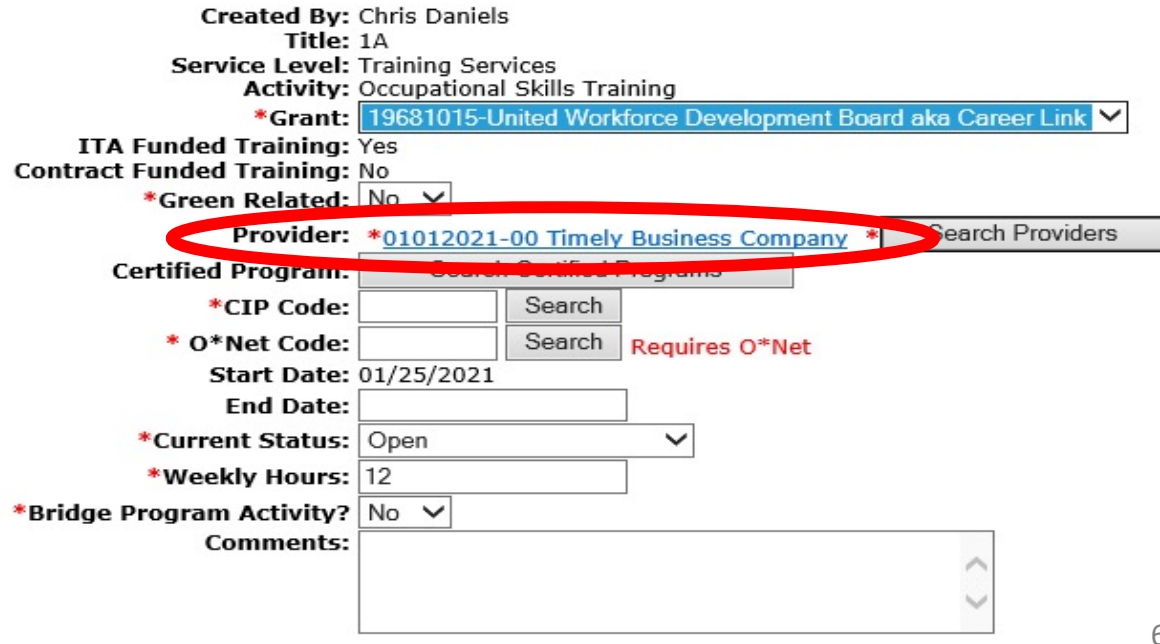

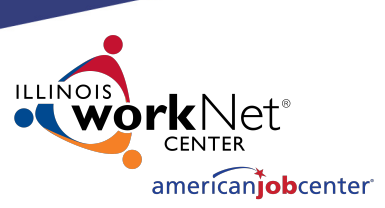

## **Maintaining LWIA Relationships in IWDS**

Each LWIA across the State should have at least one Local System Administrator that has the responsibility of maintaining the Provider/Entity Relationships.

Those Local System Administrators should establish and maintain a schedule for updating the Relationship end dates.

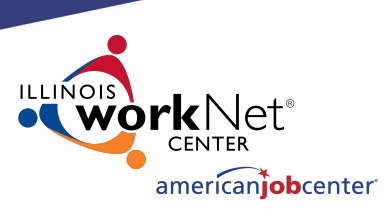

## **Maintaining LWIA Relationships in IWDS**

### Different ways to schedule the review of your Relationships:

### **End of program year**

Schedule towards the latter part of June every year and make sure all of their relationships that are scheduled to end in the next 12 months are updated.

### **End of calendar year**

Schedule towards the latter part of December every year and make sure all of their relationships that are scheduled to end in the next 12 months are updated.

### **Twice a year**

Schedule every 6 months and update/review half of your relationships in December and half in June.

### **Quarterly**

Schedule quarterly and update/review a portion of your relationships every 3 months.

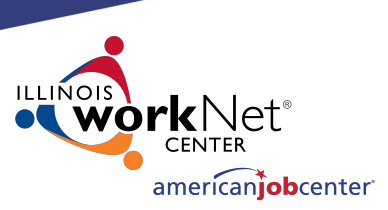

## **Maintaining LWIA Relationships in IWDS**

There is no required direction from OET for maintaining those Relationship end dates to ensure the Relationships stays current, but this is something each Local System Administrator who is assigned the responsibility for the Provider/Entity Relationships at the LWIA **must** keep the information up to date.

If the LWIA does not maintain their Relationships, they run the risk that they will expire and that will restrict their various Career Planner staff from recording services on client records in IWDS.

## **DCEO [Contacts](mailto:paula.barry@illinois.gov)**

#### **IWDS SUPPORT**

Jim Potts: (217) 558-2456, james.potts@illinois.g Kris Theilen: (217) 557-5559, kristofer.theilen@ill

### **IWDS PERFORMANCE MEASURE**

Mark Burgess: (217) 785-6387, mark.a.burgess@ Paula Barry: (217) 524-5500, paula.barry@illinois

## **Q[UEST](http://illinoisworknet.com/)IONS?**

The Illinois workNet® Center System, an American Job Center, is an equal opportunity employer/program. Auxilia with disabilities. All voice telephone numbers may be reached by persons using TTY/TDD equipment by calling TTY a grant awarded by the U.S. Department of Labor Employment and Training Administration. For more information at illinoisworknet.com. - December 2019, v3